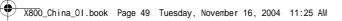

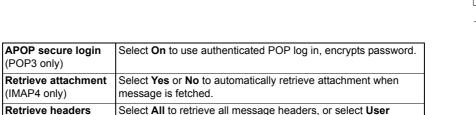

defined and type in a number to retrieve only the latest headers.

#### Select Mailbox Name to Use to Send E-mail

To select which mailbox to use to send e-mail messages, see page 55.

If you have more than one mailbox and you start to write a new message, the phone notifies you of the mailbox name that is currently in use. To change the mailbox, see page 55 to change Mailbox in use setting.

#### Create a New E-mail Message

To create a new e-mail message, see page 44.

#### Retrieve E-mail

(IMAP4 only)

You can view your mailbox either online or offline. When you are online, you see your messages stored on the remote server. When you are offline, you see messages retrieved from the remote server to your phone, or message headers if not yet retrieved. IMAP4 protocol allows you to retrieve messages without attachments, so large memory files can remain in your online mailbox and not be stored in the phone.

You can mark as read or delete messages, or copy them to another folder and view message details when offline. Your mailbox is synchronised to the server when you go online.

When you receive a new e-mail message, a new message notice appears on the standby screen.

To connect to your mailbox, from **Messages** application:

- 1. Open Messages.
- 2. Select Mailbox (or renamed mailbox).
- 3. Press Options and select Connect.
- Once you are connected, press Options and select Retrieve e-mail > New, Selected, or All.
  - To select certain messages, use Mark/Unmark action.
- Once messages are retrieved, you can read them offline. Press Options and select Disconnect

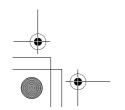

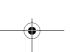

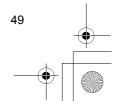

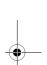

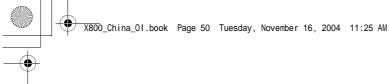

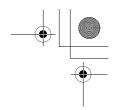

### **Read Messages Offline**

From Messages application:

- 1. Open Messages.
- 2. Select Mailbox (or renamed mailbox).
- 3. Press  $\mathbf{No}$  when phone asks to connect to mailbox.
- 4. Scroll to desired message and open.

## Reply to E-mail Messages

From Messages application:

- 1. Open Messages.
- 2. Select Mailbox (or renamed mailbox).
- 3. Highlight desired message.
- 4. Press Options and select Reply > To sender or To all.

### **Copy E-mail Messages**

From **Messages** application:

- 1. Open Messages.
- 2. Select Mailbox (or renamed mailbox).
- 3. Highlight desired message.
- 4. Press Options and select Copy to folder.
- **5.** Choose from the appropriate folders and press **OK**.

# Sort Message List

From Messages application:

- 1. Open Messages.
- 2. Select Mailbox (or renamed mailbox).
- 3. Press Options and select Sort by > Date, Sender, or Subject.

# Save Attachment or Data

You can save attachments, such as Contacts cards, Calendar items, links to streaming media, and configuration data.

- 1. Open desired message.
- 2. Press Options and select Attachments >

| Open | Open attachment in read-only mode.             |
|------|------------------------------------------------|
| Save | Save attachment.                               |
| Send | Send attachment via Bluetooth or via infrared. |

Note: Attachment cannot be opened, saved, or sent if it has not been retrieved.

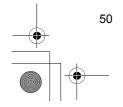

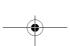

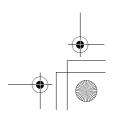

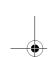

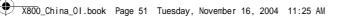

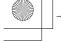

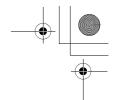

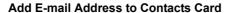

From **Messages** application:

- 1. Open Messages.
- 2. Select Mailbox (or renamed mailbox).
- 3. Open desired message.
- **4.** Press **Options** and select **Add to Contacts** > **Create new** to create a new Contacts card using the sender's e-mail address, or **Update existing** to place the sender's e-mail address in an existing Contacts card.
- 5. Continue with Create New Contact Cards on page 30 or Edit Contact Cards on page 32.

#### **Manage Mailboxes**

From **Messages** application:

- 1. Open Messages.
- 2. Press Options and select Settings.
- 3. Scroll to E-mail and open.
- 4. Highlight Mailboxes and open.
- 5. Scroll to desired mailbox name and press Options and select Edit or Delete.

### **DRAFTS**

Your unfinished text (SMS), multimedia (MMS), and e-mail messages that have not been sent are stored in the Drafts folder.

- 1. Open Messages.
- 2. Scroll to Drafts and open.
- 3. Scroll to desired message and open.
- **4.** Enter the rest of the information.
- **5.** Press , or if desired press **Options** and select:

| Send                                      | Send message                                                                                                    |
|-------------------------------------------|----------------------------------------------------------------------------------------------------|
| Add recipient                             | Send to more than one address                                                                                                    |
| Insert >                                  | Insert items such as <b>Picture</b> , <b>Image</b> , <b>Sound clip</b> , <b>Video clip</b> , or <b>Template</b> , depending on what type of file the message type supports |
| Attachments (E-mail) Objects (Multimedia) | Open, insert, or remove attachments or objects                                                                                                    |
| Edit presentation (Multimedia)            | Edit the presentation                                                                                                    |
| Preview message<br>(Multimedia)           | Preview message before sending                                                                                                    |

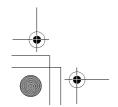

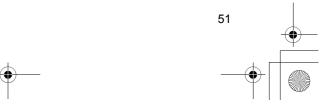

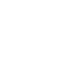

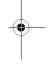

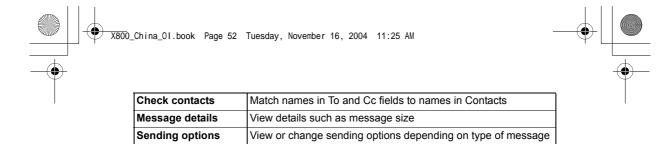

### **SENT**

Text, multimedia, smart, and e-mail messages that have been successfully sent are stored in the Sent folder, which stores the last 15 sent messages.

# **Move Sent Messages to My Folders**

From Messages application:

- 1. Open Messages.
- 2. Scroll to Sent and open.
- 3. Scroll to desired message, then press Options and select Move to folder.
- 4. Select desired folder and press OK.

### **View or Delete Sent Messages**

To view or delete sent messages and objects or attachments, from  ${\bf Messages}$  application:

- 1. Open Messages.
- 2. Scroll to Sent and open.
- 3. Scroll to desired message and open.
- 4. Press Options and select:

| Attachments (E-mail) Objects (Multimedia) | Open, save, or send attachments or objects |
|-------------------------------------------|--------------------------------------------|
| Delete                                    | Delete message, object or attachment       |
| Message details                           | View details such as message size          |

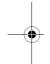

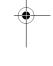

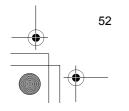

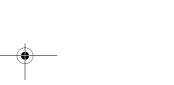

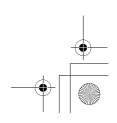

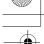

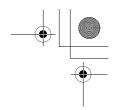

# **OUTBOX**

Outbox stores messages waiting to be sent, and messages that could not be sent; for example, connection to the network failed.

It also temporarily stores Bluetooth and Infrared messages that are waiting for connection to the receiving device. If the connection fails, Outbox does not keep the

The Outbox icon 📤 appears on the standby screen when there are messages in the Outbox.

#### Status of Outbox messages:

| Sending  | Connecting to network           | Waiting   | Waiting to connect                |
|----------|---------------------------------|-----------|-----------------------------------|
| Queued   | E-mail waiting for connection   | Resend at | If sending failed, resend attempt |
| Deferred | Suspend sending to another time | Failed    | Sending has not been successful   |

# Send, View, and Manage Outbox Messages

From **Messages** application:

- 1. Open Messages.
- 2. Scroll to Outbox and open.
- 3. Scroll to desired message. Press Options and select:

| Defer sending   | Defer sending until you manually send                            |  |
|-----------------|------------------------------------------------------------------|--|
| Message details | View details such as message size                                |  |
| Send            | Send message now                                                 |  |
| Move to Drafts  | Move message to Drafts folder, where it can be edited and resent |  |

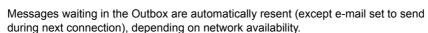

To cancel resending, from Messages application:

- 1. Open Messages.
- 2. Scroll to Outbox and open.
- 3. Scroll to desired message. Press Options and select Delete.

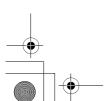

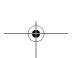

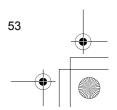

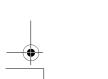

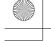

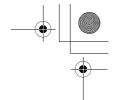

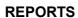

Delivery reports for text, multimedia, and smart messages can be sent by your wireless service provider, and stored in the Reports folder. Delivery reports are not available for e-mail messages.

From Messages application:

- 1. Open Messages.
- 2. Press Options and select Settings.
- For text messages, open Text message, scroll to Receive report and select Yes.
   For multimedia messages, open Multimedia message, scroll to Receive report and select Yes.

### **MESSAGE SETTINGS**

### **Text Message Settings**

From Messages application:

- 1. Open Messages.
- 2. Press Options and select Settings.
- 3. Open Text message. Open fields as needed:

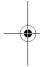

| . •                  | •                                                                                                    |
|----------------------|----------------------------------------------------------------------------------------------------|
| Message centres      | Choose from provided list of network and SIM message centres                                                                                                    |
| Msg. centre in use   | Choose which message centre is used to deliver text messages                                                                                                    |
| Receive report       | Choose <b>Yes</b> or <b>No</b> . If Yes, delivery reports showing status of sent text messages are stored in Reports folder.                                            |
| Message validity     | Choose a time period from 1 hour to maximum in which text message delivery is attempted from the message centre.                                                        |
| Message sent as      | Choose <b>Paging</b> or <b>E-mail</b> if you wish to convert your text message to one of those forms for sending. Available only if network can perform the conversion. |
| Preferred connection | Choose GSM or GPRS connection.                                                                                                    |
| Reply via same ctr.  | Select <b>Yes</b> to allow your text message recipients to use your text message centre to reply to you without having to subscribe to a text messaging service.        |

# **Multimedia Message Settings**

- 1. Open Messages.
- 2. Press Options and select Settings.
- 3. Open Multimedia message. Open fields as needed:

| * Access point in use | Choose from list of access points. See page 96 to create and |
|-----------------------|--------------------------------------------------------------|
|                       | edit access points.                                          |

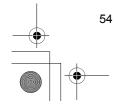

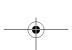

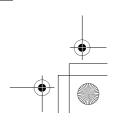

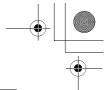

| Multimedia reception    | Choose <b>Only in home net.</b> , <b>Always on</b> or <b>Off</b> for incoming messages.                   |
|-------------------------|----------------------------------------------------------------------------------------------------|
| On receiving msg.       | Choose Retr. immediately, Defer retrieval or Reject message for incoming messages.                        |
| Allow anon.<br>messages | Select <b>Yes</b> to receive messages from anonymous (unknown) senders.                                   |
| Receive adverts         | Select <b>Yes</b> to receive advertisements.                                                              |
| Receive report          | Select <b>Yes</b> to receive delivery reports.                                                            |
| Deny report sending     | Select <b>Yes</b> so that your phone will not send a delivery report to confirm receipt of a new message. |
| Message validity        | Choose a time period for the message centre to attempt message delivery.                                  |
| Image size              | Select <b>Small</b> (default) for 160x120 (max) image size, or <b>Large</b> for 640x480 (max).            |
| Default speaker         | Choose to play sound clips from <b>Loudspeaker</b> or <b>Handset</b> speaker.                             |

# E-mail Message Settings

From **Messages** application:

- 1. Open Messages.
- 2. Press Options and select Settings.
- 3. Open E-mail. Open fields as needed:

| Mailboxes      | View list of mailboxes you have set up. |
|----------------|-----------------------------------------|
| Mailbox in use | Select mailbox to use to send e-mail.   |

# **Service Message Settings**

From **Messages** application:

- 1. Open Messages.
- 2. Press Options and select Settings.
- 3. Open Service message. Open fields as needed:

| Service messages  | Select <b>On</b> to receive service messages.                        |
|-------------------|----------------------------------------------------------------------|
| Download messages | Select <b>Manually</b> to allow only authorised senders to send ser- |
|                   | vice messages.                                                       |

# **Cell Broadcast Message Settings**

- 1. Open Messages.
- 2. Press Options and select Settings.

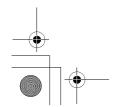

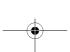

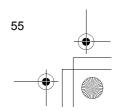

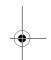

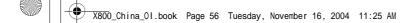

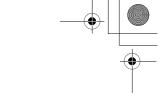

3. Open Cell broadcast. Open fields as needed:

| ·               |                                                                                                    |
|-----------------|----------------------------------------------------------------------------------------------------|
| Reception       | Select <b>On</b> to receive cell broadcast messages.                                                                                                    |
| Language        | Select All to receive cell broadcasts in all possible languages, or <b>Selected</b> to choose from a list, or <b>Other</b> if your preferred language is not listed. |
| Topic detection | Select <b>On</b> to view a list of topic indexes provided by the network.                                                                                            |

#### **Other Message Settings**

From Messages application:

- 1. Open Messages.
- 2. Press Options and select Settings.
- 3. Open Other. Open fields as needed:

| Save sent messages | Select <b>Yes</b> to save sent messages to the Sent folder.              |
|--------------------|--------------------------------------------------------------------------|
| No. of saved msgs. | Type in a number to set maximum amount of messages saved to Sent folder. |

#### SIM MESSAGES

To view, copy, or delete text messages stored on the SIM card, from **Messages** application:

- 1. Open Messages.
- 2. Press Options and select SIM messages.
- 3. A list of messages stored on the SIM card appears.
- 4. To view the messages, first copy them to the phone memory. Before copying multiple messages, use Mark/Unmark > Mark or Mark all to mark any or all desired messages to perform copying at one time. Press Options and select Copy.
- **5.** Choose the desired folder to place the copy and press **OK**.
- 6. If desired, press Options and select Delete to delete messages from the SIM card.

# **CELL BROADCAST MESSAGES**

Cell broadcast messages are sent by your wireless service provider to GSM customers in a certain area. They provide general information about topics such as weather reports, traffic news, and customer services. Available topic names and numbers are supplied by your wireless service provider.

Note: Leaving Cell broadcast set to On reduces battery life.

- 1. Open Messages.
- 2. Press Options and select Cell broadcast.

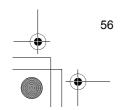

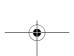

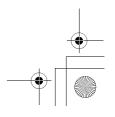

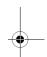

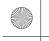

X800\_China\_0I.book Page 57 Tuesday, November 16, 2004 11:25 AM

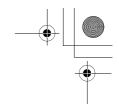

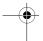

### 3. Press Options and select:

| Open                         | Open topic                                                                                                    |
|------------------------------|----------------------------------------------------------------------------------------------------|
| Subscribe or<br>Unsubscribe  | Subscribe to selected topic to receive related messages. Select Unsubscribe to stop receiving related messages.                                                |
| Hotmark or<br>Remove hotmark | When topic is hotmarked, you will receive a notice when related messages arrive.                                                                               |
| Topic >                      | Choose <b>Add manually</b> to type in a topic name or topic number or <b>Delete all</b> .                                                                      |
| Settings                     | See Cell Broadcast Message Settings on page 55 to turn on or off Cell broadcast reception, choose Cell broadcast language, and turn on or off topic detection. |

# **SERVICE COMMAND**

Ask your wireless service provider to activate a particular service by sending a service command. These commands, which may be called USSD commands, can activate services such as mobile prepay and chat.

- 1. Contact your wireless service provider for the proper service command statement. From **Messages** application:
- 2. Open Messages.
- 3. Press Options and select Service command.
- **4.** Enter the service command, then press **3**.

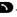

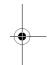

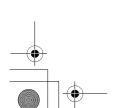

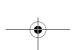

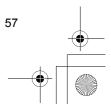

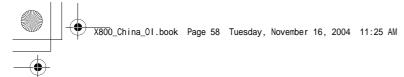

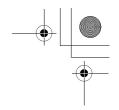

# **CAMERA**

Take pictures to send in a multimedia or e-mail message, or for your Contacts cards. Pictures can also be sent via infrared or Bluetooth.

**Note:** Camera mode depletes battery power more rapidly. To conserve your battery, the phone shifts to camera standby mode after 1 minute if no keys are pressed.

#### **TAKE A PICTURE**

From Camera application:

- **1.** With the flip open, the main display acts as a viewfinder. Move the phone around to frame your subject.
- 2. To snap the picture, press •.
  - The image is automatically saved to Images folder. See *Gallery* on page 62.

To send the picture immediately, press . Scroll to Via multimedia, Via e-mail, Via Bluetooth, or Via infrared. To complete multimedia messages, see page 42; or E-mail messages on page 44; or Bluetooth on page 83; or Infrared on page 85.

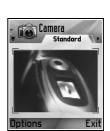

If you do not want to save it, either:

- Press and select Yes.
- Press Options and select Delete.

# **Change Capture Modes**

To choose different picture capture modes, scroll ◀▶ to select:

**Standard** regular size landscape pictures (640x480 pixels [VGA])

**Portrait** smaller pictures that use much less memory and can be placed in Contacts cards (80X96 pixels)

• Red number in upper right corner indicates the amount of pictures that can fit in phone memory, depending on selected image size.

# Zoom

You can zoom in on your subject before taking a picture.

- When viewing your subject in the viewfinder, press ▲ once for 2x zoom, press ▲ again for 4x zoom. Press ▼ to step back one zoom level.
- 2. Press to snap the picture.

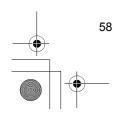

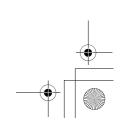

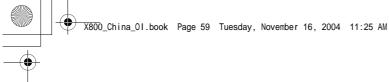

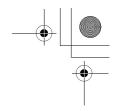

#### Self-timer

Set the camera to take a picture after setting the timer to delay the shutter.

- From the viewfinder, press Options and select Self-timer > 10 seconds, 20 seconds, or 30 seconds.
- 2. Move the phone around to frame your subject.
- 3. Press Activate to start the timer.
  - · The shutter sounds when the picture is taken.
  - · The image is stored in the Media Gallery Images folder.

#### **PhotoLight**

Light up your subject before snapping a picture. See PhotoLight on page 121.

### TAKE A SELF-PORTRAIT

From Camera application:

- Close the phone flip. The external display acts as a viewfinder. Move the phone around to frame your subject.
- **2.** Press Multibutton on side of phone to snap the picture.
- 3. Open the flip. The image appears on the main display.
  - The image is automatically saved to Media Gallery Images folder. To make changes to the image, press **Options** and select **Go to Gallery**. See *Gallery* on page 62.

To send the picture immediately, see Send Pictures on page 60.

If you do not want to save it, press Options and select Delete.

# **SAVE PICTURES**

Pictures are automatically saved in the Images folder in Media Gallery in phone memory. You can also save pictures to a folder in DCIM folder in miniSD Card as DCF-Exif format (JPEG).

To save pictures to the miniSD Card, from **Camera** application:

- 1. Press Options and select Settings.
- 2. Scroll to Memory in use and open.
- 3. Select NO NAME or the name assigned to your miniSD Card.
  - All pictures are saved to the miniSD Card until this setting is changed to Phone memory, or miniSD Card is removed.

Note: To rename your miniSD Card, see miniSD Card (Memory Card) on page 115.

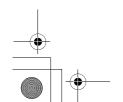

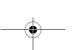

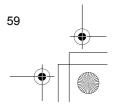

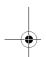

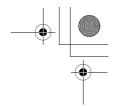

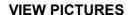

From Camera application:

- 1. Press **Options** and select **Go to Gallery**. A list of images stored in phone memory displays. Scroll to desired image and open.
  - Or to view images in miniSD Card, press Back, scroll ▶ to miniSD Card tab.
     Scroll to desired image or folder and open.

### **NAME PICTURES**

To change the name that is used as the default file name for new images, from **Camera** application:

- 1. Press Options and select Settings.
- 2. Open Default image name and enter desired text.
  - For example, if you change the Image Name to SkiTrip, then your pictures will be named SkiTrip; SkiTrip(001); SkiTrip(002), etc. until the default name is changed.
- **3.** To rename an individual image when you have taken a picture:
  - 1. With saved image on main display, press Options and select Rename image.
  - 2. Enter a new name for the image.

## **PICTURE QUALITY**

To choose the compression level (memory size) of future pictures:, from **Camera** application:

- 1. Press Options and select Settings. Open Image quality.
- Select High, Normal, or Basic. The higher image quality you choose, the larger the file size will be.

If you plan to view pictures on a computer, use **High** or **Normal** picture quality so the quality will be better maintained when enlarged on a computer screen.

Basic picture quality is best when the pictures will be viewed on phones and other small screens.

Note: All three levels are 640 x 480 pixels resolution (sharpness).

## **SEND PICTURES**

Send the picture you just took to your family and friends.

- 1. With saved image on main display, press , or press Options and select Send > Via multimedia, Via e-mail, Via Bluetooth, or Via infrared.
- **2.** To complete multimedia messages, see page 42; or E-mail messages on page 44; or Bluetooth on page 83; or Infrared on page 85.

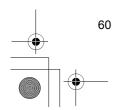

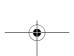

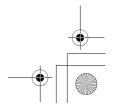

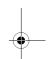

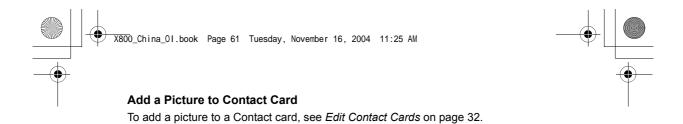

# **Incoming Calls when in Camera Mode**

If you receive a call while in camera mode, the phone temporarily suspends camera mode and switches to the incoming call display. Once you answer the call, the screen returns to Camera mode and a small active call icon displays. If a captured image is on the preview screen, it is saved in the Media Gallery Images folder.

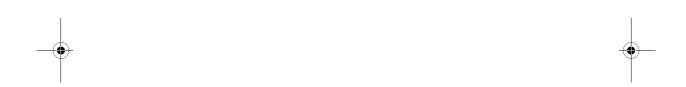

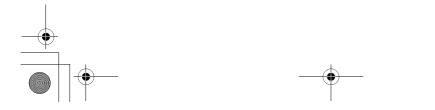

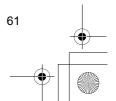

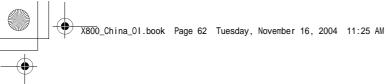

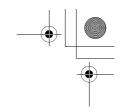

# **MEDIA**

Media menu contains these main options:

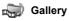

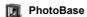

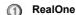

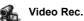

# **GALLERY**

Store, play, and manage your pictures, images, video clips, sound clips and streaming links (web addresses) in the phone memory or miniSD Card. Send media files to friends and family via multimedia, e-mail, Bluetooth, or infrared.

See Specifications on page 136 for supported media file formats.

# **VIEW IMAGE, SOUND, AND VIDEO FOLDERS**

From Media application:

- 1. Open Gallery.
- Phone icon tab shows data stored in phone memory, or scroll ► to view data stored on miniSD Card.
- 3. Select folder:

| Documents                  | See File Manager on page 119 to view your Quickoffice documents.                                                                                                    |
|----------------------------|----------------------------------------------------------------------------------------------------|
| Images                     | Scroll to desired image, or open Wallpapers folder to view wall-<br>paper files. The files can be converted to DCF-Exif file (JPEG)<br>and saved into DCIM folder in miniSD Card via the option<br>Export to miniSD. Contact your network operator for availability<br>of Picture msg. service. |
| Sound clips                | Choose Digital sounds folder or Tones folder.                                                                                                    |
| Video clips                | Video clips.                                                                                                    |
| DCIM<br>(miniSD Card only) | View pictures taken by Camera or converted by Export to miniSD from any image.                                                                                                    |

# VIEW IMAGES, ZOOM IN, AND SET AS WALLPAPER

When an individual image is open, you can zoom in/out, rotate and view images full screen, and do other actions as listed below.

From **Media** application:

- 1. Open Gallery.
- 2. Phone icon tab shows data stored in phone memory, or scroll ▶ to view data stored on miniSD Card.
- 3. Open Images folder, then scroll to and open desired image.

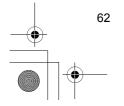

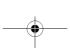

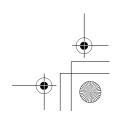

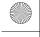

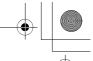

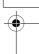

4. Press Options and select:

| Send >             | Send file to another device.                                  |
|--------------------|---------------------------------------------------------------|
| Set as wallpaper   | Set image as wallpaper in standby mode.                       |
| Rotate >           | Rotate image Left or Right in 90 degree steps.                |
| Zoom in / Zoom out | Zoom in or out.                                               |
| Full screen        | Removes status bar and softkey text to see more of the image. |
| Normal screen      | When viewing full screen, press , then select Normal          |
|                    | screen to view status bar and softkey text.                   |
| Rename             | Rename the image.                                             |
| View details       | View details such as file format and size, and image creation |
|                    | time and date.                                                |
| Add to Favourites  | Add a shortcut to view image from Favourites.                 |

## Zoom, Rotate, and Panning Shortcuts

Zoom Som zooms in; Som zooms out; Zoom zooms in, press again to activate full

screer

pan right

Rotate (3 de rotates clockwise; (a) rotates counter clockwise

Original Press and hold (0±) to go back to original size view

Full screen # switches between full screen view and original size view

If image is not zoomed, scroll ◀▶ to go to next image in the current folder.

# PLAY VIDEO, SOUND CLIPS, AND STREAMING MEDIA

Watch video clips and listen to sound clips, or play streaming media. Streaming media is sound and video stored and played back as it arrives from the Internet or your network servers; thus the file is not stored on your phone, taking up valuable memory.

### From Media application:

- 1. Open Gallery.
- 2. Phone icon tab shows data stored in phone memory, or scroll ▶ to view data stored on miniSD Card.
- 3. Open desired folder(s), then scroll to and open desired video or sound clip. When choosing a link to streaming media, the phone begins connection process to the Internet or to your network.

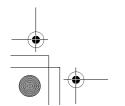

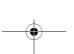

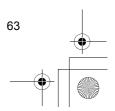

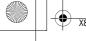

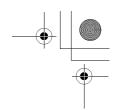

· See Player Controls on page 64.

**Note**: For streaming media, after the phone successfully connects to the link (web address of streaming media), there is a short loading period to prepare playback, then the streaming media begins playing. See *Player Controls* on page 64.

Press **Options** and select from these additional options:

| Copy to              | Copy file to phone memory or miniSD Card.                              |
|----------------------|------------------------------------------------------------------------|
| Rename               | Rename clip.                                                           |
| Gallery downloads >  | Go to download link for images, videos, or sounds in Browser.          |
| Receive via infrared | Receive a file via infrared.                                           |
| View details         | View clip details such as file format, size, resolution, and duration. |
| Add to Favourites    | Add a shortcut to view or listen to clip from Favourites.              |
| Settings             | Adjust multimedia settings (see page 70).                              |

Note: Gallery downloads and Receive via infrared features may not be available.

### **PLAYER CONTROLS**

### Video controls

| Play:         | Press <b>Options</b> and select <b>Play</b> . Video automatically begins playing when first opened.                                                             |
|---------------|----------------------------------------------------------------------------------------------------|
| Stop:         | Press <b>Stop</b> softkey.                                                                                                    |
| Pause:        | Press <b>Pause</b> softkey or press <b>①</b> . To resume play, press <b>②</b> and select <b>Continue</b> , or press <b>Options</b> and select <b>Continue</b> . |
| Fast forward: | Press and hold ▲ on navigation key during play.                                                                                                    |
| Fast rewind:  | Press and hold ▼ on navigation key during play.                                                                                                    |

## **Sound controls**

To select buttons on screen, scroll ▲ or ▼ to move box to button and press •:

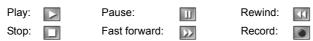

## Volume control

Scroll ▶ to increase volume, scroll ◀ to decrease volume (note bar scale near top of screen).

To mute the sound in a video clip, scroll ◀ until muted speaker icon \( \) appears. To turn sound back on, scroll ▶ . When playing sound clips, the lowest volume setting is level 1.

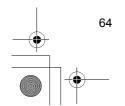

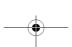

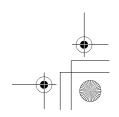

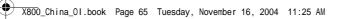

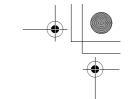

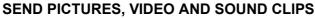

From Media application:

- 1. Open Gallery.
- 2. Phone icon tab shows data stored in phone memory, or scroll ▶ to view data stored on miniSD Card.
- 3. Open respective folder, then highlight desired file.
- 4. Press Options and select Send > Via multimedia, Via e-mail, Via Bluetooth or Via infrared.
- 5. To complete multimedia messages, see page 42; or E-mail messages on page 44; or Bluetooth on page 83; or Infrared on page 85.

Note: The Send option is not available for streaming media.

## DOWNLOAD PICTURES, VIDEO AND SOUND CLIPS

From **Media** application:

- 1. Open Gallery.
- 2. Press Options and select Gallery downloads > Graphic downloads, Video downloads, or Tone downloads.
- The Browser opens. Choose a bookmark site to download the desired media.

Note: Free content is available for your X800 phone. For downloading information, visit www.panasonicbox.com. Availability of this service is dependent on your country/ region or network. The downloaded content is free, however there will be a communication fee to download.

Gallery downloads feature may not be available.

# **IMAGE UPLOADER**

Store your personal pictures on an image server and share them with family and friends. To use this service, (1) you must purchase this service from your wireless service provider if it is available (2) you must configure an Internet Access Point.

Contact your wireless service provider to obtain the image server settings. Enter the image server settings in the phone (see page 65).

Note: Image Uploader service can support only JPG format files.

### Set Up Image Server

From Media application:

- 1. Open Gallery.
- 2. Scroll to an image to highlight it.
- 3. Press Options and select Image uploader > Settings.
- 4. Open Image servers. For the first time, select Yes to define an image server.

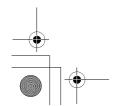

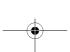

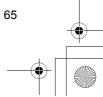

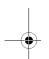

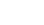

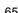

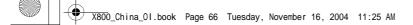

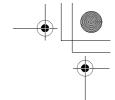

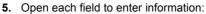

| •                     |                                                                        |
|-----------------------|------------------------------------------------------------------------|
| Image server name     | Enter a descriptive name for the image server                          |
| * Access point in use | Choose desired access point from list. See page 96.                    |
| User name             | Enter your user name for the uploader service                          |
| Password              | Enter your password for the uploader service                           |
| * Web address         | Enter the web address of the image server                              |
| Auto folder naming    | Select <b>On</b> to have the current time and date as the default name |
|                       | for your folders on the server                                         |

To edit or add more image servers, press **Options** and select **Edit** or **New image server** after opening **Image servers**. You can also delete image servers here. To change the image server in use if you have set up more than one, open **Image server in use** setting and select desired image server.

#### **Upload Images**

To upload images to an image uploader service, from **Media** application:

- 1. Open Gallery.
- 2. Scroll to the desired image to upload to highlight it.
- 3. Press Options and select Image uploader > Upload.

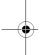

# **PHOTOBASE**

Take pictures, then show them to your friends in a slide show right from your phone. Remove red eye, crop, rotate, or change brightness and contrast of your pictures before sharing them. You can also add frames, clip art, and text to your pictures.

**Note**: For customer support and more information on PhotoBase, visit www.arcsoft.com.

# TAKE A PICTURE USING PHOTOBASE

From Media application:

- 1. Open PhotoBase.
- 2. Open Camera.
- **3.** With the flip open, the main display acts as a viewfinder. Move the phone around to frame your subject.
- **4.** Press , or press **Options** and select **Snap** to take a picture.

The image appears on the display.

To keep the picture in your album, press **Keep**.

To delete the picture, press **Discard**.

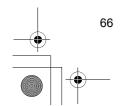

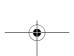

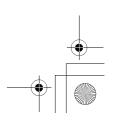

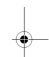

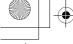

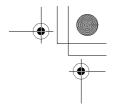

## **Before Taking a Picture**

To change the zoom, scroll  $\blacktriangle$  or  $\blacktriangledown$ . To change contrast and brightness, scroll  $\blacktriangleleft$  or  $\blacktriangleright$ . Before taking a picture, if desired, press **Options** and select:

| Mode >           | Choose <b>Frame</b> to add a frame to the picture. <b>Horizontal Panorama</b> and <b>Vertical Panorama</b> allow you to stitch 3 pictures together. |
|------------------|----------------------------------------------------------------------------------------------------|
| Picture folder > | Choose the memory to store your pictures. <b>Customise</b> allows you to create a new folder.                                                       |
|                  | you to create a new loider.                                                                                                    |
| Settings         | Configure camera settings.                                                                                                    |
| Go to album      | Go to your Album.                                                                                                    |

#### **VIEW PHOTOS**

From Media application:

- 1. Open PhotoBase.
- 2. Open Album.
- 3. Scroll to desired photo and open.
- To zoom in or out, press Options and select Zoom In or Zoom Out. Scroll ▲, ▼, ◄, or ▶ to pan in zoomed images.
- Scroll ▲ to view previous photo, scroll ▼ to view next photo.

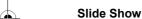

To see a slide show of the photos in your Images folder, from **Media** application:

- 1. Open PhotoBase.
- 2. Open Album.
- 3. Press Options and select Slide show.
- **4.** Select a time interval between slides, and select a transition effect, for example, Top to Bottom, to apply as each slide advances to the next.
- 5. Press Play.
- 6. Press to exit.

## **EDIT PHOTOS**

From Media application:

- 1. Open PhotoBase.
- 2. Open Album.
- 3. Scroll to highlight desired photo and open.
- 4. Press Options and select Edit.
- 5. Press **Options** and select:

| Save    | Save edited photo in place of original photo.             |
|---------|-----------------------------------------------------------|
| Save as | Enter a new name for edited photo and save as a new file. |

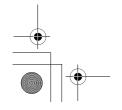

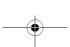

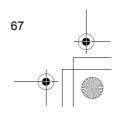

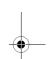

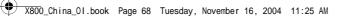

| Send >         | Send photo Via e-mail, Via Bluetooth, Via infrared, or Via MMS (multimedia). |
|----------------|------------------------------------------------------------------------------|
| Rotate left    | Rotate photo to left.                                                        |
| Rotate right   | Rotate photo to right.                                                       |
| Brightness/    | Scroll ▲ or ▼ to adjust brightness, scroll ◀ or ▶ to adjust con-             |
| Contrast       | trast.                                                                       |
| Remove red-eye | Removes red eye from the photo.                                              |
| Crop           | See Crop Photos on page 68.                                                  |
| Resize >       | Resize photo by 200% or by 50%                                               |

#### **Crop Photos**

- 1. With opened photo on screen, press Options and select Edit.
- 2. Press Options and select Crop.
- **4.** To move the cropping box within the photo, press **Options** and select **Move**. Scroll as desired to move the cropping box.
  - If you have moved the box, select **Resize** to adjust the box size again.
- 5. To apply the crop, press Options and select Crop it.
- **6.** To save the cropped photo as a new photo, press **Options** and select **Save as**. Enter a name for the new photo.

# ADD CLIP ART, FRAMES TO PHOTOS

- 1. With opened photo on screen, scroll ▶ to go to Workshop screen.
- 2. Select Clip Art to add clip art or Frame to add frames.
- 3. Scroll to desired clip art or frame and select.
- **4.** Once the clip art or frame appears on the photo, press **Options** and select:

| -      |                                           |
|--------|-------------------------------------------|
| Move   | Scroll ▲, ▼, ◀ or ▶                       |
| Resize | Scroll ▲, ◀ to increase, ▼, ▶ to decrease |
| Rotate | Scroll ▲.                                 |

5. Press Options and select Send for sending options.

#### **Warp Photos**

- 1. With opened photo on screen, scroll ▶ to go to Workshop screen.
- 2. Select Warp.
- 3. A black crosshair mark appears on the photo. Scroll ▲, ▼, ◀ or ▶ to desired spot where the warp will start. Press to change the mark to red, then scroll in direction you want the warp to go.

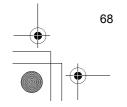

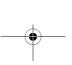

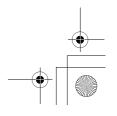

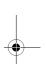

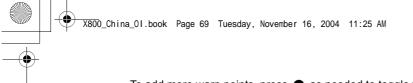

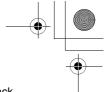

- To add more warp points, press as needed to toggle the mark between black and red.
- 4. Press Options and select Save, Save as, or Send for desired option.

#### **Add Text to Photos**

- 1. With opened photo on screen, scroll ▶ twice to go to Add Text tab.
- Press Options and select Add new line. Enter text as desired. To edit text, press
  Options and select Edit current line, Delete current line, Change text color,
  Change text size, and Edit previous/next line.
- 3. Press Options and select Save, Save as, or Send for desired option.

# Community

If available, Community will link to a website to download more clip art and frames, and provide more information from PhotoBase.

From Applications menu:

- 1. Open PhotoBase.
- 2. Open Community. Follow the prompts.

# **REALONE PLAYER**

RealOne Player is a media player that plays your video clips, specific sound clips and streaming media links (web addresses) stored in the phone memory or miniSD Card. Video clips attached to messages are automatically played by RealOne Player, without having to open the player first. Opening video clips from Media Gallery, File Manager, Browser, and Favourites applications launches the RealOne Player.

See Specifications on page 136 for supported media file formats.

# PLAY VIDEO CLIPS AND STREAMING MEDIA

From Media application:

- 1. Open RealOne.
- Press Options and select Open > Most recent clips for the last several opened media files, or Saved clip to locate existing files and links in the phone memory or miniSD Card.
- 3. Open desired folder(s), then scroll to and open desired video clip. When choosing a link to streaming media, the phone begins connection process to the Internet or to your network.

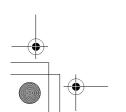

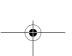

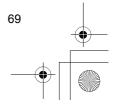

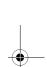

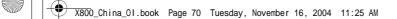

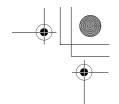

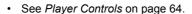

Note: For streaming media, after the phone successfully connects to the link (web address of streaming media), there is a short loading period to prepare playback, then the streaming media begins playing. See *Player Controls* on page 64.

# **REALONE PLAYER SETTINGS**

View and adjust settings for video playback and streaming media links.

From **Media** application:

- 1. Open RealOne.
- 2. Press Options and select Settings.
- 3. Highlight Video and open.
- 4. Select from:

| Contrast | Open, then scroll ◀ or ▶ to change the percentage.                              |
|----------|---------------------------------------------------------------------------------|
| •        | Select <b>On</b> to repeat playback, or select <b>Off</b> to playback one time. |
|          | une.                                                                            |

To view and adjust streaming media settings, from Media application:

- 1. Open RealOne.
- 2. Press Options and select Settings.
- 3. Scroll to Connection and open.
- 4. Select Proxy and select No or Yes.
  - If you select Yes, then scroll down and enter the Proxy serv. address and the Proxy port number.
- 5. Press Back and scroll to select Network. Open Network and select from:

| Default access point | Choose one of the access points you have set up. See Access Point Settings on page 96.                                                                                     |
|----------------------|----------------------------------------------------------------------------------------------------|
| Online time          | Select <b>Unlimited</b> , or select <b>User defined</b> to specify the amount of time before phone will disconnect if there has been no activity.                          |
| Maximum bandwidth    | Select a maximum bandwidth for streaming media to use.                                                                                                    |
| Connection time-out  | Select a maximum time period to wait from selecting a streaming link until it connects to the server. Scroll left and right to move the slider and change the time period. |
| Server time-out      | Select a maximum time period to wait for the media server to begin sending the streaming media. Scroll left and right to move the slider and change the time period.       |
| Lowest UDP port      | Type in a User Datagram Protocol port number.                                                                                                    |
| Highest UDP port     | Type in a User Datagram Protocol port number.                                                                                                    |

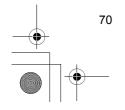

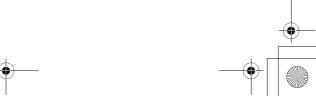

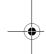

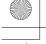

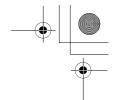

#### **Incoming Call when Playing Video**

If there is an incoming call during playback of video clips, the player pauses the video. It remains paused in the background during calls. To resume play, return to opened file and press Options and select Continue.

The player also pauses when an alarm sounds, or a note appears, or you open another application. When you return to the player, press Options and select Continue.

If you open an application when streaming video is playing, the streaming video pauses, and stops when the auto disconnect time period is reached. See RealOne Player Settings on page 70.

### **VIDEO RECORDER**

Record video clips to send to others, or play clips on your phone.

Note: Video Recorder mode depletes battery power more rapidly. To conserve your battery, the phone shifts to standby mode after 1 minute if recording has not started. Press Options and select Continue to return to viewfinder mode.

#### **RECORD A VIDEO CLIP**

To record nearby sound with the video, see Video Recorder Settings on page 72. From Media application:

- 1. Open Video Rec..
- 2. The main display acts as a viewfinder. Move the phone around to frame your subject.
- 3. Press Options and select Record to begin recording. Watch the screen, then move the phone as needed to keep the scene in view.
  - Scroll ▲ to zoom in, scroll ▼ to zoom out if zoomed in.
  - · Press Pause to pause recording, press Resume to resume recording.
- 4. The video recorder records until reaching the clip size limit (specified in File Duration in Settings), or until you press Stop softkey.
- 5. Wait for a few seconds while the video clip is saved to Media Gallery Videos folder, or the miniSD Card according to Video storage setting. The last still image of the recording remains on screen.

To send the video clip immediately, see Send a Video Clip on page 72.

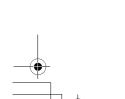

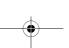

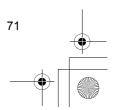

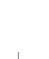

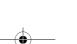

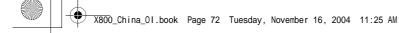

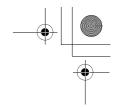

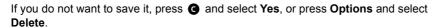

Note: The quality of display images may vary depending on the object or environment.

> Display images may distort when shooting moving objects, especially in a fast moving environment.

#### **SEND A VIDEO CLIP**

- 1. With the video clip on screen, press ), or press Options and select Send > Via multimedia, Via e-mail, Via Bluetooth, or Via infrared.
- 2. To complete Multimedia messages, see page 42; or E-mail messages on page 44; or Bluetooth on page 83; or Infrared on page 85.

# Play a Video Clip

To play the video clip that was just recorded, press Options and select Play.

To play a stored video clip, from **Media** application:

- 1. Open Video Rec..
- 2. Press Options and select Video Album.
- 3. Continue with step 3 in Play Video, Sound Clips, and Streaming Media on page 63.

# **VIDEO RECORDER SETTINGS**

From Media application:

- 1. Open Video Rec..
- 2. Press Options and select Settings.
- 3. Select from:

| Resolution      | Choose the size of the display on the screen to be <b>Low</b> or <b>High</b> .                                                                                                    |
|-----------------|----------------------------------------------------------------------------------------------------|
| Audio recording | Set to <b>On</b> to capture nearby sound as you record. <b>Off</b> turns off the microphone.                                                                                       |
| Video name base | Enter desired text. For example, if you change the name to SkiTrip, then your video clips will be named SkiTrip; SkiTrip(01); SkiTrip(02), etc. until the default name is changed. |
| Video storage   | Choose whether video clips are stored in phone memory or on miniSD Card.                                                                                                    |
| File Duration   | Choose a fixed size for recorded clips, or unlimited size.                                                                                                    |
| Video quality   | Choose Low or High.                                                                                                    |

# **PhotoLight**

Light up your subject before recording a video clip. See PhotoLight on page 121.

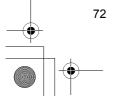

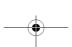

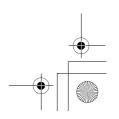

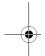

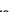

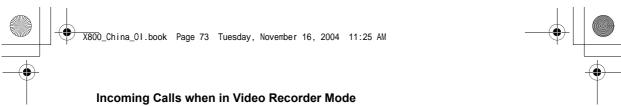

If you receive a call while in video recorder mode, video recording stops and the video clip is saved. After the calls ends, the last image of the recorded clip displays.

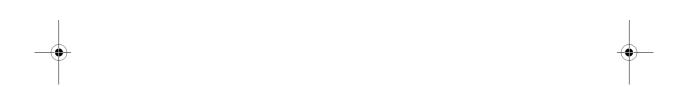

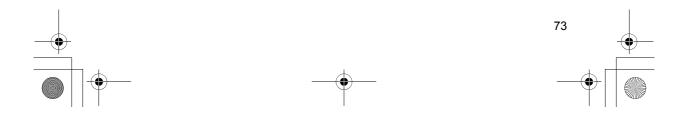

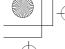

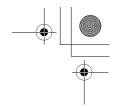

# CONNECTIVITY

Browse the Internet. View and manage your phone's connections to other devices that can be connected to the phone, wirelessly and by cables. Synchronise your Contacts and Calendar entries with your other networked devices. Your network, Internet, e-mail service providers can help you configure and manage your connection settings using Device Manager. View your active connections using Connection Manager.

Connectivity menu contains these main options:

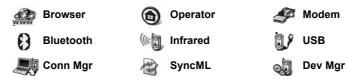

#### **BROWSER**

Your phone has an XHTML configured wireless Internet browser, allowing you access to services such as news, weather reports, banking, sports, travel information and stock quotes.

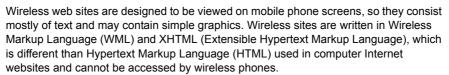

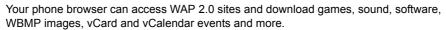

### **Types of Data Connections**

GPRS and data call (CSD) data bearer technologies are used to access the Internet.

GPRS is General Packet Radio Service, a packet based high speed data transfer technology that allows continuous connection, in which many users share a connection and packets are transferred only as needed.

Data call, or CSD, is Circuit Switched Data, which uses a dedicated connection much like ordinary voice phone service.

**Note**: The types of services and content offered when connected to the Browser are supplied entirely by your wireless service provider.

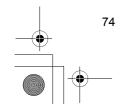

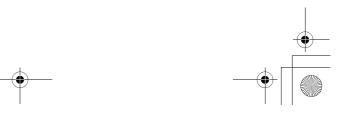

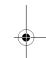

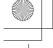

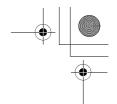

# **SETUP TO CONNECT TO BROWSER**

Before starting; (1) you need a subscription for data services from your wireless service provider and (2) you must configure an Internet Access Point.

Your wireless service provider may have already completed the Internet Access Point connection settings, or sent them to you in a message. Contact your wireless service provider to find out how setup information is furnished.

If you are setting up the Internet Access Point, see page 96.

#### **CONNECT TO THE INTERNET**

There are two main ways to store shortcuts to wireless Internet sites. (1) Bookmark list stores web addresses that you or your wireless service provider saved to the list. (2) Saved Pages list representation or offline.

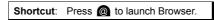

From Connectivity application:

- 1. Open Browser.
- 2. A list of Internet Access Points and bookmarks appears, and folders may appear. Your wireless service provider may have loaded links to their services that appear as bookmarks. Scroll to the desired connection or bookmark and select.
  - You can also scroll ▶ for the Saved pages list ⑤n, which stores WAP pages that you can view offline, and launch to refresh pages.
- 3. The phone begins connection process.

**Note:** Your wireless service provider may have set your phone to go to the Home page for their services when you launch Browser.

# **NAVIGATE THE INTERNET**

In general, when connected to the Internet through the Browser:

| Scroll up ▲, down ▼, left ◀ or right ▶ by pressing outer edges of navigation key through the page content.             | <b>•</b> |
|----------------------------------------------------------------------------------------------------|----------|
| Select a highlighted item or launch an underlined web page. Press and hold to open Bookmarks list.                     | •        |
| Erase character.                                                                                                    | G        |
| Back - Go backward in navigation history. Close - Go to Bookmarks or Saved pages view. Cancel - Ends current download. | •        |
| Press and hold to disconnect the Browser at any time.                                                                  | ×        |
| Indicates secure online browsing connection.                                                                           | a        |

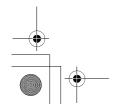

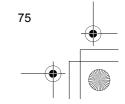

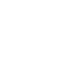

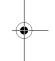

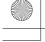

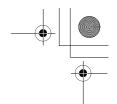

**Note**: If you go to a site with many graphics, it may take longer for the images to load. To stop images from loading, see Show images setting on page 78.

# **Secure Connections**

A secure connection means that the connection to transmit data between the phone and the network server has been secured and encrypted. Your wireless service provider is responsible for securing the connection between the network server and Internet sites.

Ask your wireless service provider for details of their secure connection capabilities. Proceed with caution when downloading files and content or entering sensitive information

# **Online Options**

During an Internet connection, you can add and refresh bookmarks, reload pages, and view active session details.

### Press Options and select:

| Open                 | Open highlighted link.                                                                                                    |
|----------------------|----------------------------------------------------------------------------------------------------|
| Accept               | Accept your text entry to the current page.                                                                                                    |
| Service options >    | Open a list of commands or actions for the page.                                                                                                    |
| Bookmarks            | View Bookmarks list.                                                                                                    |
| Save as bookmark     | Save the web address to your Bookmarks.                                                                                                    |
| View image           | If there are images on the page, open a list of images. To view a specific image, scroll to the image and press <b>OK</b> .                                                                      |
| Navigation options > | <b>Go to web address</b> , <b>History</b> to select a previously viewed page during current session, <b>Clear cache</b> to delete content in cache memory, <b>Reload</b> to update current page. |
| Advanced options >   | Original screen to fit page into the display of your phone, Save page to save current page to Saved pages list, Disconnect to end connection.                                                    |
| Show images          | Appears if you have set the Show images setting to No in the Browser settings to allow the images on current page to load.                                                                       |
| Send bookmark >      | Send current page via text message.                                                                                                    |
| Find >               | Find phone number, e-mail address or web address on current page.                                                                                                    |
| Details              | View details and security of current session.                                                                                                    |
| Settings             | See Browser Settings on page 78.                                                                                                    |
| Service msg.         | Appears if you have unread WAP push messages.                                                                                                    |

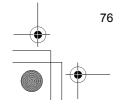

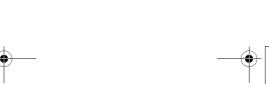

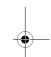

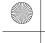

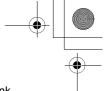

When online, you may have calling options from a current page. You can click on a link to book tickets or order gifts, for example. The link allows you to make a phone call directly from the browser.

When viewing any Directory services an 'Add to Contacts' link may appear. Click on the link, and a new Contacts entry form displays. Save the entry to return to the browser.

#### **Disconnect from Internet**

### **BOOKMARK OPTIONS**

Manage your bookmarks when offline or online.

From **Connectivity** application:

- 1. Open Browser.
- 2. Press Options and select:

| Download             | Connect to selected bookmark.                                                        |
|----------------------|--------------------------------------------------------------------------------------|
| Bookmark manager >   | Move to folder, New folder, Edit bookmark, Add bookmark, Delete.                     |
| Mark/Unmark >        | Select Mark or Mark all to perform actions to multiple items.                        |
| Navigation options > | Go to web address or Clear cache.                                                    |
| Advanced options >   | Add to Favourites to add the bookmark to your Favourites shortcuts.                  |
| Send >               | Send web address to another device.                                                  |
| Find bookmark        | Type in one or two characters to go to bookmark titles beginning with that character |
| Settings             | See Browser Settings on page 78.                                                     |

## DOWNLOAD FILES FROM THE INTERNET

You can download ringtones, games, video and sound clips, and applications to your phone through the Browser. After downloading, the files are saved to the relevant menu application in the phone.

Note: This feature may not be available.

- 1. Open Browser.
- 2. Scroll to App. downloads, Graphic downloads, Theme downloads, Tone downloads, or Video downloads, and open.

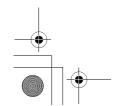

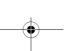

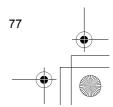

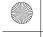

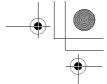

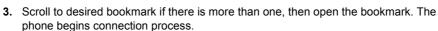

- **4.** After connecting to the site, scroll to desired hotlink containing the file and open.
- **5.** After the file is downloaded, it is stored in the menu application in which the file is opened; for example, a video clip is stored in Gallery.

**Note**: Panasonic is not responsible for the performance of downloaded content or possible corruption of phone software.

The phone may not allow you to copy, modify, transfer or forward some copyrighted images, ringtones or other content.

# **BROWSER SETTINGS**

Check your default access point, specify if you want images to be automatically loaded, and allow cookies to be stored on the phone.

- 1. Open Browser.
- 2. Press Options and select Settings to reach:

| Default access point | Change default access point for connecting to the Internet through the Browser                                                                                                    |
|----------------------|----------------------------------------------------------------------------------------------------|
| Show images          | For faster Internet surfing, select <b>No</b> to stop images from automatically loading. When online, press <b>Options</b> and select <b>Show images</b> on a specific page to load an image.                                                                                                    |
| Font size            | Select a font size for web page text to appear                                                                                                    |
| Default encoding     | For the Browser pages to display text characters correctly, select one from: S. Chin., West. Europ., T. Chinese, Unicode (UTF-8), Central Eur., Baltic, Cyrillic, Greek, Turkish, Heb. (ISO-Logical), Hebr. (ISO-Visual), Arabic (ISO), Arabic (Windows), Hebr. (Windows), Cent. Eur. (Wind.), Cyrillic (Windows), Greek (Windows), Turkish (Wind.), Baltic (Windows) or Automatic. |
| Cookies              | Choose <b>Allow</b> to store cookies, which are short text files that a web server places on your phone for purposes such as presenting customised web pages to you.                                                                                                    |
| Security warnings    | Choose <b>Show</b> or <b>Hide</b> for secure site notification                                                                                                    |
| Conf. DTMF sending   | Select whether to <b>First time only</b> or <b>Always</b> before sending DTMF touch tones during a call when online.                                                                                                    |

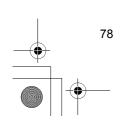

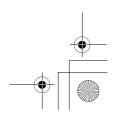

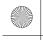

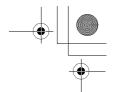

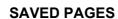

Saved pages are web pages and folders you have stored on the phone to view offline.

From **Connectivity** application:

- 1. Open Browser.
- 2. Scroll ▶ to open the Saved pages tab ⑤n.
- **3.** Scroll to the desired page and select.
- 4. Press Options and select:

| Open                 | View saved page or open folder.                                                                                        |
|----------------------|----------------------------------------------------------------------------------------------------|
| Back to page         | Return to page you visited before opening Saved pages.                                                                 |
| Reload               | Download and store the latest version of the saved page.                                                               |
| Saved pages mngr. >  | <b>Move to folder</b> to move a saved page to a different folder, <b>New folder</b> , <b>Rename</b> or <b>Delete</b> . |
| Mark/Unmark >        | Select Mark or Mark all to perform actions to multiple items.                                                          |
| Navigation options > | Clear cache to delete content in cache memory.                                                                         |
| Advanced options >   | <b>Add to Favourites</b> to create shortcut to page from Favourites application.                                       |
| Settings             | See Browser Settings on page 78.                                                                                       |

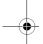

# **OPERATOR MENU**

Your network operator may offer services that you can view using the Browser. Contact your network operator for availability and types of services offered.

- 1. Open Operator.
- 2. In the page, press Options and select:

| Open                 | Open highlighted link.                                                                                                    |
|----------------------|----------------------------------------------------------------------------------------------------|
| Close browser        | Disconnect from your operator's service pages.                                                                                                    |
| Navigation options > | <b>Go to web address</b> to go to new address, <b>History</b> to select a previously viewed page during current session, <b>Reload</b> to update current page.     |
| Advanced options >   | <b>Original screen</b> to fit page into the display of your phone, <b>Save page</b> to save current page to Saved pages list, <b>Disconnect</b> to end connection. |
| Find >               | Find phone number, e-mail address or web address on current page. Start typing for Find field to appear.                                                           |
| Details              | View details and security of current session.                                                                                                    |
| Settings             | See Browser Settings on page 78.                                                                                                    |

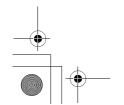

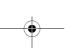

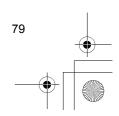

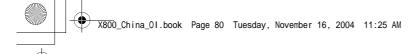

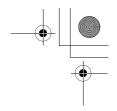

## MODEM

You can link together your X800 phone as a modem to a computer or a PDA to access the Internet.

#### Link your phone and computer to access the Internet

To use the X800 phone as a modem there are three options; connect using the infrared port, connect using Bluetooth, or connect using the Panasonic USB Data Cable (EB-UCX800). See *Accessories* on page 134 for USB Data Cable information.

### **Prerequisites**

- · Set up a dial-up account with an Internet Service Provider (ISP).
- From your ISP, you need the installation CD or your account details (i.e. dial-up number, user name, password, DNS server addresses) to configure Dial Up Networking.
- When setting up your Internet account for the first time, select X800 as the connecting modem device. For more details, contact your ISP. For help using Windows® Dial Up Networking, search Windows® Help files.

#### Install X800 as Modem on Computer

The following describes how to set up a computer to connect to your X800. The procedure described may differ for other software packages.

Note: This info may be on CD-ROM.

To install your phone as a modem on a computer, here is an example. On the computer, select Start > Settings > Control Panel > Modems > Add > Other > Don't detect my modem > Standard 33600 bps modem > Communications Port > Virtual Com Port. For specific instructions on your computer's operating system, refer to your computer's online help.

Note: If connecting with a data cable, select Com 1 in the Communications Port field.

#### **Set Up Connection**

- Open Modem.
- 2. Align the infrared port of your phone with the infrared port of the computer.
- 3. Select Connect via infrared, which opens the infrared connection.
  - To use Bluetooth, you must start the Bluetooth connection from the computer or device to which you are connecting. To prepare your phone to connect via Bluetooth, see *Set up Bluetooth* on page 82.
  - To use USB data cable, you must start the connection from the computer or device to which you are connecting.

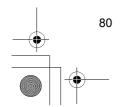

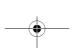

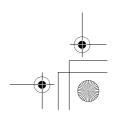

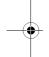

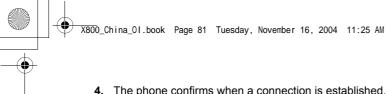

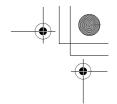

- 4. The phone confirms when a connection is established.
  - If Bluetooth connection is successful, when you select Connect via infrared, the phone will state that the modem is already in use by Bluetooth.

Note: To close the connection, press Disconn. softkey. If there is an on-going data call, the call is ended first.

#### **Make Connection to Internet**

- 1. Now you can create a new GPRS connection. For example, on the computer, select Start > Programs > Accessories > Communications > Dial-Up Networking > Make New Connection. For specific instructions, see your computer's on-line help.
- 2. Enter X800 as the name you are dialling, and choose Standard 33600 bps Modem as the device then select Next. Choose 115200 as the Maximum speed. In the telephone number field, enter \*99# then click Finish.
- 3. You will now have an X800 connection icon in the computer's connection screen. Double click the icon and select Connect to begin the connection.

# **BLUETOOTH® WIRELESS TECHNOLOGY**

Bluetooth wireless technology uses radio waves to communicate with other Bluetooth devices within a maximum range of 10 metres. You can send and receive business cards, pictures, Calendar events, video and sound clips, and other data between Bluetooth devices such as mobile phones and computers.

Use a Bluetooth headset to talk wirelessly on your phone whilst the phone is in your pocket or purse.

This phone supports Bluetooth v1.1 connectivity with the following profiles: Serial port, Dial-up networking, Object push, File transfer, Headset, and Handsfree.

Note: Although Bluetooth devices can connect within a 10 metre range, walls or other nearby barriers may cause interference.

Check with local authorities before using Bluetooth wireless technology as some countries may restrict the use of Bluetooth devices.

Battery note: Keeping Bluetooth setting "On" consumes battery power more rapidly. To conserve battery power, switch off Bluetooth setting when not in use. Switch Bluetooth on or off in Settings

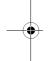

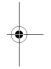

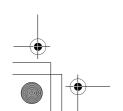

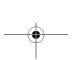

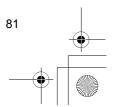

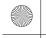

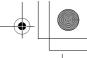

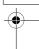

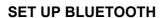

You must first set up Bluetooth connections before using it for the first time. Thereafter, go to the Settings tab to switch Bluetooth setting on or off and change your phone's visibility to other Bluetooth devices.

From **Connectivity** application:

- 1. Open Bluetooth.
- 2. In the Settings tab, open fields:

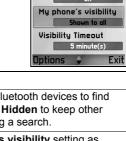

Bluetooth

| Bluetooth             | Select On or Off.                                                                                                    |
|-----------------------|----------------------------------------------------------------------------------------------------|
| My phone's visibility | Choose <b>Shown to all</b> to allow other Bluetooth devices to find your phone when searching, or select <b>Hidden</b> to keep other Bluetooth devices from finding it during a search.                                                                             |
| Visibility Timeout    | Choose <b>Disabled</b> to keep <b>My phone's visibility</b> setting as <b>Shown to all</b> , or scroll to select a time period after which your phone cannot be found by other Bluetooth devices ( <b>My phone's visibility</b> setting changes to <b>Hidden</b> ). |
| My phone's name       | Use the default name or enter a name for your phone that other devices will see when they search for your phone.                                                                                                    |
| My Transfer Speed     | Choose Normal, Fast, or Very Fast.                                                                                                    |

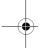

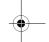

# PAIR WITH OTHER DEVICE AND CONNECT

From **Connectivity** application:

- 1. Open Bluetooth.
- 2. Scroll ▶ to Paired devices tab.
- 3. Ensure that the device in which you want to pair is switched on, and its Bluetooth setting is activated.
- Press Options and select New paired device. If Bluetooth setting is switched off, press Yes to switch on Bluetooth setting.
- The phone begins searching for devices and notifies you when it finds the other device.
- 6. Press Select. Enter the passcode for the connecting device if needed and press OK. If the other device has not yet been paired, first decide on a passcode with the other person, then enter it when requested, press OK.
- 7. To connect with the device, open the device name and select **Connect**.

**Note**: The passcode may be stated in the connecting device user guide.

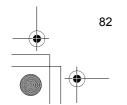

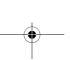

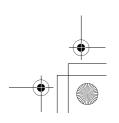

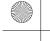

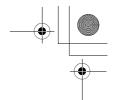

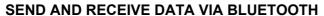

You can send and receive Contacts cards as business cards, Calendar events, pictures, video and sound clips, bookmarks, configuration messages, and receive applications supported by the phone via Bluetooth.

**Note**: The phone may not allow you to copy, modify, transfer or forward some copyrighted images, ringtones or other content.

#### To send data via Bluetooth:

- 1. Ensure that the device in which you want to pair is switched on, and its Bluetooth setting is activated. On your phone, go to the application menu that contains the data you wish to send, for example, go to Contacts to send a business card.
- 2. Highlight the desired item to send.
- 3. Press **Options** and select **Send > Via Bluetooth**. If Bluetooth setting is switched off, press **Yes** to switch on Bluetooth setting.
- 4. The phone automatically searches for Bluetooth devices nearby.
  - Devices appear one-by-one. If device has already been paired, a icon appears
    with device name. Press Stop to stop search when intended device name pops
    up.
  - If the other device has not yet been paired, first decide on a passcode with the other user, then enter it when requested, press OK.
- 5. Scroll to the intended device and select. Connecting message appears, then when other device accepts, a confirmation message displays when transfer is complete.
  - If the other device does not accept the data, Bluetooth connection cannot send the data.

#### To receive data via Bluetooth:

- Press Show to accept the incoming message containing the data. (If phone is not in standby mode, Show does not appear.) The message is placed in the Inbox in Messages.
- 2. Open the message, press **Options** and select **Save** to save data to phone memory or miniSD Card. You can rename the file.

Note: Confirmation is required first if the paired device is not set as authorised.

#### **MANAGE PAIRED DEVICES**

- 1. Open Bluetooth.
- 2. Scroll ▶ to Paired devices tab and scroll to desired device.
- 3. Press Options and select:

| New paired device | Search for nearby Bluetooth devices.                       |
|-------------------|------------------------------------------------------------|
| Assign short name | Change name of paired device to an easily recognised name. |

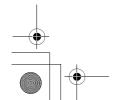

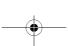

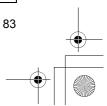

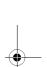

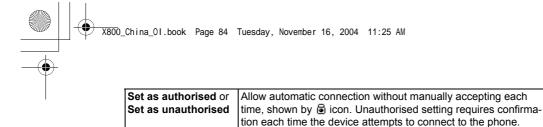

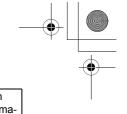

Icons of paired devices

♠ audio computer phone miscellaneous

Delete all paired devices.

Delete the paired device from your list.

**Note**: Multiple devices can be paired; however, only one active connection is possible at any given time.

### **INFRARED**

Delete

Delete all

Transfer data between your phone and other infrared enabled devices using an infrared wavelength connection. You can also use infrared connections for GSM data services, and access the Internet and e-mail via other devices.

**Note**: The phone may not allow you to copy, modify, transfer or forward some copyrighted images, ringtones or other content.

Caution: This device contains a low power level Class 1 laser product (Infrared LED), which will not normally harm the eyes. Though invisible to the eye, do not point the infrared beam at anyone's eye. Nearby activated infrared devices may cause interference.

#### PREPARE FOR INFRARED CONNECTION

Place your phone and the other device within the effective range of the infrared connection, about 20 cm.

- · Verify there are no obstructions between the two devices.
- Ensure that the infrared ports of the devices point at each other.
- · On the receiving device, activate the Infrared port.
- If the other device is a computer, you need to set up infrared connection on the computer. For example, in Windows, select Start > Settings > Control Panel > Options tab > Enable Infrared Communication. For specific infrared set up instructions for your computer's operating system, refer to the computer's on-line help.

Note: For Windows® 2000 users, to enable infrared use to transfer files, go to Start > Settings > Control Panel > Wireless Link. In the File Transfer tab, check 'Allow others to send files to your computer using infrared communications'.

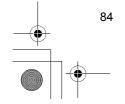

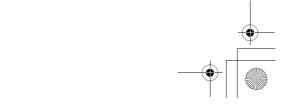

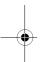

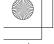

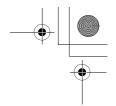

# **SEND AND RECEIVE DATA VIA INFRARED**

You can send and receive Contacts cards as business cards, Calendar events, pictures, sound clips, bookmarks, configuration messages via infrared, and receive applications supported by the phone.

To send data via Infrared:

- 1. Prepare for infrared connection as described on page 84.
- 2. Go to the application menu that contains the data you wish to send, for example, go to Contacts to send a business card.
- 3. Open the item you wish to send.
- 4. Press Options and select Send > Via infrared.
- 5. The phone automatically begins infrared connection, indicated by flashing •••4. Whilst transferring, icon is steady. A confirmation message displays when complete.

To receive data via Infrared:

- 1. Prepare for infrared connection as described on page 84.
- 2. From Connectivity application, open Infrared.
- 3. Flashing icon •••• displays, meaning phone is ready to receive data.
- 4. Sender can begin transfer of data. A tone sounds when transfer is complete.
- 5. Press **Show** to accept the incoming message containing the data. The message is placed in the Inbox.
- **6.** Open the message, press **Options** and select **Save** to save data to supporting application. You can rename the file.
  - If transfer does not begin within 40 seconds, the infrared connection automatically stops.

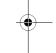

## **USB**

Connect to PC Software Suite over your USB cable using USB application.

### **CONNECT TO PC SOFTWARE SUITE**

- 1. Plug in USB cable into the phone.
- 2. From the Connectivity application, open USB.
- 3. USB icon appears indicating that USB connectivity has started.
- 4. On your computer, begin desired task such as backup or sync.

#### **CONNECT TO MODEM**

- 1. Plug in USB cable into the phone.
- 2. From the Connectivity application, open Modem.
- 3. Select Connect via USB.
- 4. USB icon appears indicating that USB connectivity has started.
- 5. On your computer, start a connection using the phone as a modem.

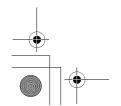

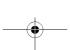

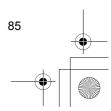

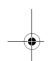

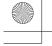

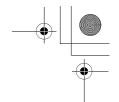

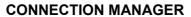

View status, speed, and amount of data transferred for all of your currently active GPRS and Data call network connections.

#### **VIEW CONNECTION DETAILS**

From Connectivity application:

- 1. Open Conn Mgr.
- 2. A list of currently active network connections appears, sorted according to starting time of connection.
- 3. Scroll to desired connection, press Options and select Details to view name, bearer (GPRS, data call), status (creating connection, idle, active, on hold, closing connection or closed), received and sent data amount in bytes, duration, downlink and uplink transfer speed in kb/sec, dial-up number (data call only), GPRS access point name (GPRS only), sharing.

#### **END CONNECTIONS**

From Connectivity application:

- 1. Open Conn Mgr.
- A list of currently active network connections appears, sorted according to starting time of connection.
- To end one connection, scroll to desired connection, press Options and select Disconnect.

To end all active connections, press Options and select Disconnect all.

• If you are ending all connections, the Data call connections are closed first, then the GPRS connections close in the same order as established.

Note: GPRS connection cannot be closed if it is currently suspended due to circuit-switched activity.

## **SYNCHRONISATION**

Set up profiles and synchronise your Contacts and Agenda (Calendar) entries with your other networked devices.

## **CREATE A NEW SYNC PROFILE**

From **Connectivity** application:

- 1. Open SyncML.
- If there are no profiles, select Yes to create a new profile. Or, press Options and select New sync profile, press Yes.

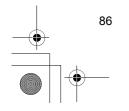

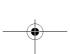

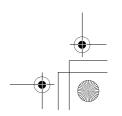

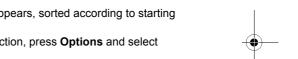

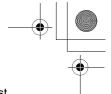

3. Enter information in fields. Fields marked in the phone with a red asterisk (\*) must have an entry.

| * Sync profile name | Enter a name if not assigned.       |
|---------------------|-------------------------------------|
| Access point        | Select desired access point name.   |
| * Host address      | Enter web address of sync server.   |
| Port                | Enter port number of sync server.   |
| User name           | Type your user name for the server. |
| Password            | Type in password.                   |

- **4.** Next, scroll ▶ to move to Content tab.
- 5. For each field, press Options and select Change, select Yes.
- 6. Open Remote database and enter location on the network of each of the databases.
- 7. Open Synchronisation type and choose if you want to synchronise in both directions (Normal), from server to phone (To server only), or from phone to server (To phone only) for each database.

## **SYNCHRONISE**

- 1. Open SyncML.
- 2. Highlight desired profile, press Options and select Synchronise.

During synchronisation from either direction, you can follow the process on the phone. The phone confirms completion.

To cancel synchronisation, press Cancel.

If synchronisation fails, for example, the sync server is busy or the database cannot be opened, you are notified of the error type.

#### **VIEW OR EDIT SYNC PROFILES AND CONTENT**

From **Connectivity** application:

- 1. Open SyncML.
- 2. Highlight desired profile, press Options and select Edit sync profile.
- 3. Scroll to desired fields to view and open to edit.

If a profile has been synchronised, press **Options** and select **View log** to view profile name; remote server name; date, time, and status of last synchronisation, and details of content transfer.

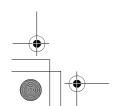

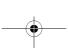

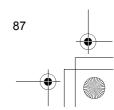

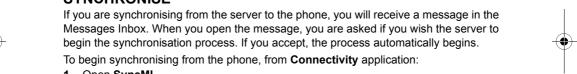

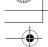

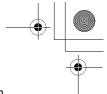

To view or edit the Content settings, scroll ▶ to view the Content tab and continue with step 6 in *Create a New Sync Profile* on page 86.

#### **DEVICE MANAGER**

Your network, Internet, e-mail service providers can help you configure and manage your connection settings. These settings can be sent to your phone over the air. Device Manager menu allows service providers to configure and update these settings from their servers on your behalf. Settings may include network access points, multimedia, e-mail, and synchronisation connections.

#### **CONFIGURATION SESSION**

A configuration session can be started either from the Device Manager application in the phone, or from the service provider's server.

If your service provider intends to start a session, your phone will show a server alert message. Before the session can begin, your phone asks to activate the server connection and the profile if they are off. Then the phone asks you to accept that the server is ready to configure. If you don't want the session to run, press **Reject** or **Cancel**.

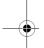

**Note**: If you set the server profile to accept configuration sessions without verification, then the session will begin in the background. View the process by opening Device Manager application.

Once the configuration session begins, the phone displays status notes advising the session stage: connecting to the server, receiving data from the server, processing data, and disconnection.

To start a configuration session yourself (if server profile is set up), from **Connectivity** application:

- 1. Open Dev Mgr.
- 2. Scroll to desired server profile in which you wish to start configuration session.
- 3. Press Options and select Start.

### **CREATE A NEW SERVER PROFILE**

The server profile is the settings needed to connect your phone to a service provider's device management server, which handles the configuration session procedure.

From **Connectivity** application:

- 1. Open Dev Mgr.
- If there are no profiles, select Yes to create a new profile. Or, press Options and select New server profile.

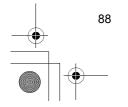

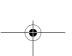

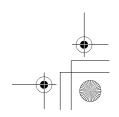

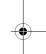

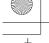

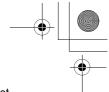

**3.** Enter information in fields. Fields marked in the phone with a red asterisk (\*) must have an entry.

| * Server name       | Use suggested name or enter your own.                                                          |
|---------------------|------------------------------------------------------------------------------------------------|
| * Server ID         | Server's unique ID identifies the remote server.                                               |
| Server password     | Server password supplied by service provider so your phone can verify server.                  |
| Access point        | Select desired access point.                                                                   |
| * Host address      | Server's web address.                                                                          |
| Port                | Server's port number.                                                                          |
| * User name         | Type in your user name for the server.                                                         |
| Password            | Device Manager password supplied by service provider so the server can verify your phone.      |
| Allow configuration | Select <b>Yes</b> to allow device management to be done by this server.                        |
| Accepted            | Select <b>Yes</b> to allow device management to be done by this server without Accept command. |

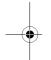

## **VIEW OR EDIT SERVER PROFILES**

From **Connectivity** application:

- 1. Open Dev Mgr.
- 2. Scroll to desired server profile, press Options and select Edit profile, or Delete.

## **View Session Log**

To view the results of a selected server's last configuration session, from **Connectivity** application:

- 1. Open Dev Mgr.
- 2. Scroll to desired profile, press Options and select View log.

The log shows name of server configured, results of configuration, date and time, and errors if any occurred during configuration.

## **SHORTCUT TO STOP CONFIGURATION SESSIONS**

There may be times in which you do not want configuration sessions to run. Instead of going to each server profile to set Active to not allow device management to be done by the server, you can set the phone so that device management cannot be done by any server.

The default setting is to allow device management to be done (Enable configurations).

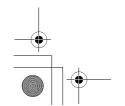

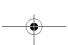

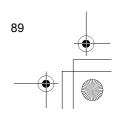

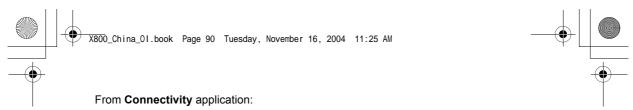

- 1. Open Dev Mgr.
- 2. Press Options and select Disable config.
  - All server profiles are disabled and no configurations can be done.

To allow configurations to be done again, press **Options** and select **Enable config.**.

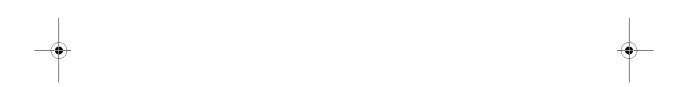

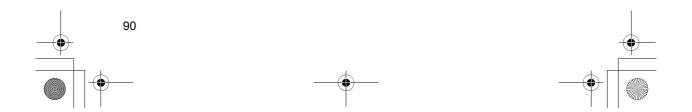

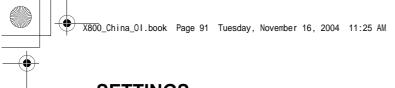

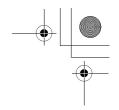

# **SETTINGS**

Choose your ringtone and theme settings here. Configure your phone, call, connection, security, call divert, barring, GSM network, and accessory settings. Set the clock, alarms, and speed dial shortcuts.

Settings menu contains these main options:

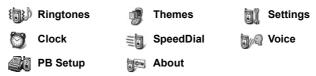

## **RINGTONES**

Ringtone profiles are unique ringing tone, alert tones, and volume settings used to alert you to calls and messages. Choose from **General**, **Silent**, **Meeting**, **Outdoor**, and **Pager**. Each can be modified to suit your situation. You can use ringtones sent in a message, sent by Bluetooth or infrared connections, recorded with the Recorder application, or downloaded.

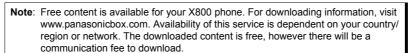

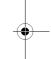

The active ringtone name is displayed in the standby screen, except when General is active

#### **ACTIVATE A RINGTONE**

From **Settings** application:

- 1. Open Ringtones.
- 2. Scroll to the desired ringtone.
- 3. Press Options and select Activate.

#### CHANGE RINGTONES, ALERT TONES AND VOLUME

You can change, or personalise, individual settings within a ringtone. For example, in General ringtone, change the ringing tone to a ringing tone you downloaded.

- 1. Open Ringtones.
- **2.** Scroll to the desired ringtone.
- 3. Press Options and select Personalise.

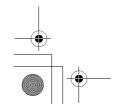

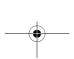

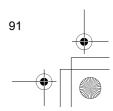

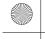

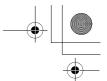

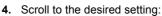

| Ringing tone       | Scroll through list of tones. To hear the tone, highlight the tone name and wait. To stop the tone, press any key. To select a tone, highlight the tone name and press <b>Select</b> . If you have subscribed to 2 lines, then a setting appears for each line. |
|--------------------|----------------------------------------------------------------------------------------------------|
| Ringing type       | Choose Ringing, Ascending, Ring once, Beep once, or Silent.                                                                                                    |
| Ringing volume     | Scroll <b>◄▶</b> to move the volume bars.                                                                                                    |
| Message alert tone | Same as Line 1 ringing tone.                                                                                                    |
| Vibrating alert    | Select On or Off.                                                                                                    |
| Keypad tones       | Select Off, Level 1, Level 2, or Level 3.                                                                                                    |
| Warning tones      | Select On or Off.                                                                                                    |
| Alert for          | If you have set up Contacts groups, select the desired group name if you want the phone to ring only when members of that group call. Other incoming calls will have the silent alert.                                                                          |
| Profile name       | Change the name of any ringtone except General.                                                                                                    |

# -

#### **Ringing and Alert Tone Volume**

Ringing and alert tones play only when the phone's current ringtone is General or Outdoor. The other ringtones mute playing of ringing tones.

To change the volume of tones when scrolling through the list, go to the **Ringing volume** field and adjust volume.

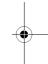

## **THEMES**

Change the visual look of your phone screens without changing the way the phone works by using Themes. Themes are wallpapers, text and icon colours and sets packaged in a theme. Themes, or skins, are preinstalled when you purchase your phone, or you can download and install them yourself.

Note: Free content is available for your X800 phone. For downloading information, visit www.panasonicbox.com. Availability of this service is dependent on your country/region or network. The downloaded content is free, however there will be a communication fee to download.

# **PREVIEW THEMES**

- 1. Open Themes.
- 2. Scroll to the desired theme name.
- 3. Press Options and select Preview.

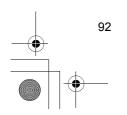

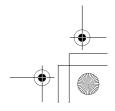

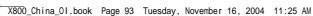

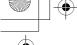

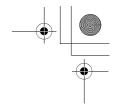

## **ACTIVATE A THEME**

From **Settings** application:

- 1. Open Themes.
- 2. Scroll to the desired theme name.
- 3. Press Options and select Apply.
  - · When previewing, press Apply to activate the theme.

Note: The appearance of some icons may change when you apply a different theme.

## **CHANGE WALLPAPER OR SCREENSAVER**

Change the background image of the standby screen or Favourites screen, the colour of bars and frame boxes, and the screensaver.

From **Settings** application:

- 1. Open Themes.
- 2. Press Options and select Edit; or to edit a specific theme, first scroll to desired theme before pressing Options:

| <u> </u>             |                                                                                                    |  |
|----------------------|----------------------------------------------------------------------------------------------------|--|
| Idle state wallpaper | Idle screen. Choose from <b>Default</b> , <b>User defined</b> (your own image from Gallery or downloaded), other themes, or <b>None</b> . |  |
| Colour palette       | Choose from the default colour or other listed colours for common bars, icons, and frames.                                                |  |
| Screen saver         | Choose <b>Date and time(Default)</b> , or <b>Text</b> (write your own text message).                                                      |  |
| Icons                | Choose from a list of theme set of icons.                                                                                                 |  |
| Favourites wallpaper | Favourites. Choose from <b>Default</b> , <b>User defined</b> (your own image from Gallery or downloaded), other themes, or <b>None</b> .  |  |

**Note**: When the copy option appears, you can copy themes from the phone memory to the miniSD Card or in reverse.

#### **DOWNLOAD NEW THEMES**

You can download themes directly from predetermined web sites without first going to the Browser application. These links are set by agreements with content providers who offer the themes.

- 1. Open Themes.
- 2. Press Options and select Theme downloads.
- 3. A folder displays, containing links to content provider web pages.
  - · You can add your own links to the folder.
- 4. Open the folder and scroll to and open desired link.

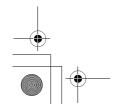

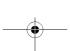

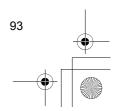

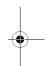

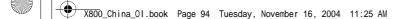

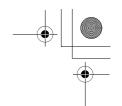

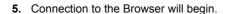

Note: Some links may be preset by content providers and cannot be deleted.

## **SETTINGS**

In the Settings menu, you can configure your phone, call, connection, date and time, security, call divert, barring, GSM network, and accessory settings.

#### **PHONE SETTINGS**

Set the phone language, writing language, and welcome note or logo here.

From **Settings** application:

- 1. Open Settings.
- 2. Open Phone.

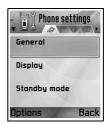

## 3. With General highlighted, open to select:

| Phone language           | Choose a language in which the texts on the displays will appear. <b>Automatic</b> uses the language dictated by the SIM card.                                                                                               |
|--------------------------|----------------------------------------------------------------------------------------------------|
| Writing language         | Choose a language in which the texts you are writing will appear, for example, writing a text message.                                                                                                    |
| Dictionary               | Select <b>On</b> to use the predictive text dictionary to speed up text entry.                                                                                                    |
| Welcome note or logo     | <b>Default</b> uses the welcome note or image supplied with the phone, displayed when the phone is switched on. Select <b>Text</b> to enter your own welcome note. Select <b>Image</b> to place an image from Media Gallery. |
| Shutdown animation       | Select <b>Off</b> to stop the animation shown after switching off the phone.                                                                                                    |
| Keypad Backlight<br>Time | To save battery life, select <b>Always off</b> for the keypad backlight to remain off.                                                                                                    |
| Orig. phone settings     | Used if a network operator used settings protection in a phone, and later there is a reason to change the protected settings. Requires lock code.                                                                            |

### **Display Settings**

Adjust the brightness of the display screen and set a screen saver timeout.

From **Settings** application:

1. Open Settings.

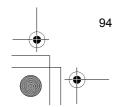

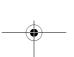

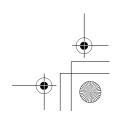

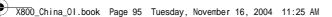

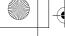

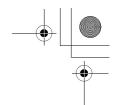

- 2. Open Phone.
- 3. Scroll to Display and open. Select and open:

| • | Scroll ▶ to lighten the screen, or scroll ◀ to darken the screen, then press <b>OK</b> .                                |
|---|----------------------------------------------------------------------------------------------------|
|   | Scroll ▶ or ◀ to choose from 1 minute to 30 minutes of no activity until screen saver switches on and press <b>OK</b> . |

## **Standby Mode Settings**

Choose an application name to display on the left and on the right softkey in standby mode to use as shortcuts to the respective applications.

From **Settings** application:

- 1. Open Settings.
- 2. Open Phone.
- Scroll to Standby mode and open. Select and open:
   Left selection key Scroll to desired application, press OK.
   Right selection key Scroll to desired application, press OK.

# **CALL SETTINGS**

- 1. Open Settings.
- 2. Scroll to Call and open.
- 3. Scroll to:

| Send my caller ID  | Choose <b>Set by network</b> , <b>Yes</b> or <b>No</b> . Determines if your mobile number is presented to the person you are calling. Network dependent.                                                                                                    |
|--------------------|----------------------------------------------------------------------------------------------------|
| Call waiting       | Press <b>Options</b> and select <b>Check status</b> . If needed, select <b>Activate</b> . Network will send confirmation message. When activated, if you are on a call and there is an incoming call, you can put the first call on hold and answer the second call. See <i>Call Waiting</i> on page 20. |
| Automatic redial   | Select <b>On</b> to redial if the call is not connecting. Press <b>a</b> to stop automatic redialling.                                                                                                    |
| Summary after call | Select <b>On</b> to display a brief summary of duration of last call.                                                                                                    |
| Speed dialling     | Select <b>On</b> to start dialling by a press and hold of preset number key in standby mode. First, set up Speed dial keys in Settings (see <i>Speed Dial</i> on page 106).                                                                                                    |
| Anykey answer      | Select <b>On</b> to answer incoming calls by pressing any key except <b>(a)</b> , <b>(a)</b> , or <b>(a)</b> .                                                                                                    |

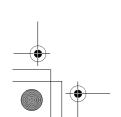

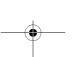

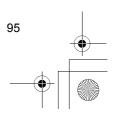

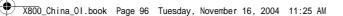

| Active clamshell | Select <b>On</b> to answer a call by opening the flip clamshell and to disconnect phone calls by closing the flip clamshell. When set to <b>Off</b> and you close the flip clamshell during a call, the caller's voice switches to the back loudspeaker. |
|------------------|----------------------------------------------------------------------------------------------------|
| Line in use      | This setting appears if you have subscribed to Alternate Line Service, in which you can have two different phone lines with the same SIM card. Select <b>Line 1</b> or <b>Line 2</b> .                                                                   |
| Line change      | This setting appears if you have subscribed to Alternate Line Service (see Line in use setting). You can disable selection of one of the phone lines. The PIN2 code is required to return use of a previously blocked line.                              |

#### **CONNECTION SETTINGS**

#### **Access Point Settings**

Access points are sets of configurations that connect your phone to the Internet and other services. Your phone uses three main sets of access points: Multimedia (MMS), Browser, and Internet. Access points must be set up in order to send and receive multimedia and e-mail messages, use the Browser, use SyncML, use Device Manager, use your phone as a modem, and download.

Access points use data services to connect. Types of data services your phone can support are: Data call (Circuit switched data) and GPRS (Packet data). Contact your wireless service provider to find out about types of data technologies offered and subscription rates.

Some or all of your access points may be preset in the phone by your wireless service provider and cannot be modified. The access point configurations may be sent to you in a smart message by your wireless service provider. You may also be able to add new access points

To view, edit, or add new access points, first you must obtain the configurations from both your wireless and Internet service providers to be entered into the phone.

- 1. Open Settings.
- 2. Scroll to Connection and open.
- 3. Open Access points to view a list of existing access points.
  - D icon 

     indicates data call. G icon 

     indicates GPRS packet data connection.
- 4. To add a new access point, press **Options** and select **New access point** > **Use default settings** or **Use existing settings**. Either build a new access point from preset default settings, or use an existing access point to edit as needed.
  - To edit an access point, press Options and select Edit.

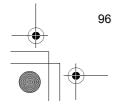

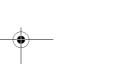

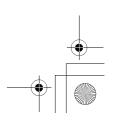

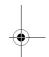

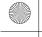

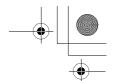

**5.** Enter information in fields. Fields marked in the phone with a red asterisk (\*) must have an entry. The bearer type you choose determines which fields are presented.

| •                                    | • • •                                                                               |
|--------------------------------------|-------------------------------------------------------------------------------------|
| * Connection name                    | Enter an easy-to-recall name if not assigned.                                       |
| Data bearer                          | Select GPRS or Data call.                                                           |
| * Dial-up number<br>(Data call only) | Enter access point dial-up phone number.                                            |
| Access point name<br>(GPRS only)     | Enter name supplied by service provider.                                            |
| User name                            | Type a user name, supplied by service provider, if required.                        |
| Prompt password                      | To have the phone ask for the password each time you log on, select <b>Yes</b> .    |
| Password                             | Type in password, supplied by service provider, if required.                        |
| Authentication                       | Select Normal or Secure.                                                            |
| Homepage                             | Type in Internet web address of service.                                            |
| Data call type<br>(Data call only)   | Determined by your wireless and Internet service providers.                         |
| Maximum data speed (Data call only)  | Choose a limit for your connection speed if you are charged more for higher speeds. |
|                                      |                                                                                     |

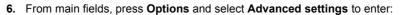

| Phone IP address                           | Enter IP address assigned to your phone, if static or dynamic. Service provider determines if IP address is static or dynamic. |
|--------------------------------------------|----------------------------------------------------------------------------------------------------|
| Primary name server                        | Type in primary domain name server IP address.                                                                                 |
| Second. name server                        | Type in secondary domain name server IP address.                                                                               |
| Proxy serv. address                        | Enter the proxy server address for access point.                                                                               |
| Proxy port number                          | Type in proxy port number for access point.                                                                                    |
| Use callback<br>(Data call only)           | Select <b>Yes</b> to use dial back servers.                                                                                    |
| Callback type<br>(Data call only)          | Select <b>Use server no.</b> for callback, or <b>Use other no</b> .                                                            |
| Callback number<br>(Data call only)        | Enter the phone number the callback server should use.                                                                         |
| Use PPP<br>compression<br>(Data call only) | Select <b>Yes</b> to use PPP (Point-to-Point Protocol) compression.                                                            |
| Use login script<br>(Data call only)       | Select <b>Yes</b> to use login script defined in Login script field.                                                           |

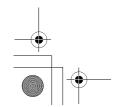

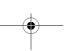

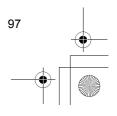

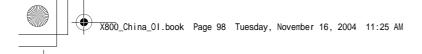

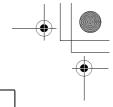

| Login script<br>(Data call only)         | Enter the login script to be used.                                   |
|------------------------------------------|----------------------------------------------------------------------|
| Modem initialisation<br>(Data call only) | If desired, enter a modem initialisation string (AT command string). |

**Note**: If your wireless service provider has protected some of your settings, you may not be able to modify them.

#### **GPRS Settings**

From **Settings** application:

- 1. Open Settings.
- 2. Scroll to Connection and open.
- 3. Scroll to GPRS and open.
- 4. Open to edit:

| GPRS connection | Choose When needed to connect to GPRS service only when you open an application that uses GPRS. After you close the application, GPRS service will disconnect.  Choose When available to stay continuously connected when you are in a GPRS service area, in which the GPRS icon ▼ replaces the signal strength icon ▼. |
|-----------------|----------------------------------------------------------------------------------------------------|
| Access point    | Choose an access point supplied by your service provider to use the phone as a modem to enable GPRS connection from a computer.                                                                                                    |

Note: If you selected to attach to GPRS when available and are in an area without GPRS service, then the phone will attempt to connect to GPRS service periodically.

#### **Data Call Settings**

From **Settings** application:

- 1. Open Settings.
- 2. Scroll to Connection and open.
- 3. Scroll to **Data call** and open.
- **4.** Open **Online time**. Choose a time period to disconnect from the data call if there is no activity.

## **DATE & TIME SETTINGS**

Date and time settings can be made from the Clock menu. See *Clock* on page 104.

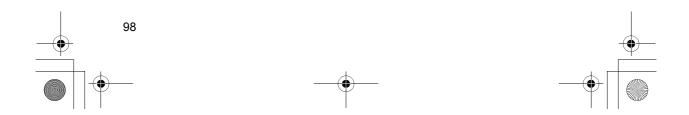

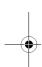

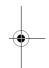

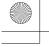

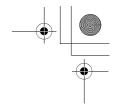

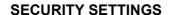

#### **Phone and SIM**

Your phone and SIM card have security codes that you can use to limit access to the phone. Keep a written record of your codes in a secure place.

#### · Enter PIN code to use phone

The PIN and PIN2 codes (4 to 8 digits), issued by your wireless service provider, protect your SIM card against unapproved use.

If you set PIN code request to On, then the PIN code must be entered each time the phone is turned on.

The PIN2 code is required to access certain wireless service provider services such as Fixed dialling and Call costs. If the PIN2 code is blocked, use the PUK2 code to unblock.

The PIN and PIN2 codes affect only the current SIM card as they are stored in the SIM card, not the phone memory.

From **Settings** application:

- 1. Open Settings.
- 2. Scroll to Security and open. Open Phone and SIM.
- **3.** Scroll to desired setting and select:

|                    | <u> </u>                                                                                                    |
|--------------------|----------------------------------------------------------------------------------------------------|
| Activate Phone PIN | Select <b>Yes</b> to require entry of PIN code each time the phone is switched on. Requires PIN code to activate. |
| PIN code           | To change PIN code, enter current PIN code, then new PIN code twice. Press <b>OK</b> .                            |
| PIN2 code          | To change PIN2 code, enter current PIN2 code, then new PIN2 code twice. Press <b>OK</b> .                         |

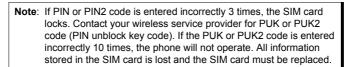

#### • Enter Lock Code to Use Phone

To prevent unapproved use, you can lock the phone. When the phone is locked, the lock code must be entered before the phone can be used. The phone lock icon indicates that the phone is locked.

To unlock the phone, enter the lock code. You may be able to dial the local emergency number and accept incoming calls when the phone is locked.

Shortcut: To lock the phone, press and select Lock phone.

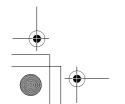

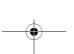

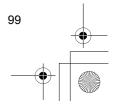

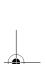

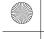

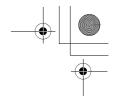

From **Settings** application:

- 1. Open Settings.
- 2. Scroll to Security and open. Open Phone and SIM.
- 3. Scroll to desired method and select:

| Autolock period     | Set the phone to lock after a time period of no activity. Select <b>User defined</b> to type in time period in minutes. Requires lock code to set. |
|---------------------|----------------------------------------------------------------------------------------------------|
| Lock code           | To change lock code, enter current lock code, then new lock code twice. Record the new code in a safe place. The preset lock code is 12345.        |
| Lock if SIM changed | To prevent the phone from being used if an unknown SIM card is inserted, select <b>Yes</b> .                                                       |

**Caution**: If you change the lock code then cannot recall it, your wireless service provider cannot identify the code. The phone must then be reset at an authorised service center.

#### • Fixed Dialling and Closed User Group

Fixed dialling restricts outgoing calls to 'fixed numbers' contained in SIM cards that support this feature. When switched on, dialling any number not on the Fixed dialling list is not allowed. Call diverting and sending messages to any numbers not on the list is also not allowed. The PIN2 code is required to set up and use this feature.

Once you enter Fixed dialling, press **Options** and select **New contact** or **Add from Contacts** to add a phone number to the Fixed dialling list. You can also call, edit, and delete numbers in the Fixed dialling list.

Some wireless service providers offer Closed User Group feature, which allows the phone to make and receive calls only from specific groups. The groups are set up with your wireless service provider at time of subscription purchase.

- 1. Open Settings.
- 2. Scroll to Security and open. Open Phone and SIM.
- 3. Scroll to desired method and select:

| Fixed dialling    | Enter PIN2 code. Press <b>Options</b> and select <b>New contact</b> or <b>Add from Contacts</b> to create the fixed dialling list. Press <b>Options</b> and select <b>Activ. fixed dialling</b> to activate the service. |
|-------------------|----------------------------------------------------------------------------------------------------|
| Closed user group | Select <b>Default</b> to activate the service to the default group previously set up with your wireless service provider. Select <b>On</b> to activate another group set up previously.                                  |

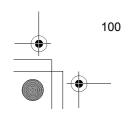

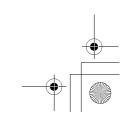

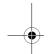

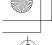

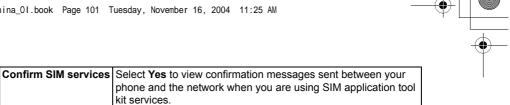

You can reset the trusted provisioning server setting if you have received settings in a message. Contact the service provider

#### **Certificate Management**

Delete server

Certificates are attachments to electronic messages used to verify senders and recipients of data over nonsecure networks, such as e-mail servers or the Internet. Two types of certificates your phone stores are authority and personal.

from which you wish to receive new settings.

Authority certificates are downloaded to your phone and are used to check server certificate signatures and to guarantee that the certificate is issued by a certification authority (CA).

Personal certificates are issued to you by a certification authority.

Certificates are valid for only a fixed time period and must be renewed periodically. To renew, contact the certificate issuer.

Before downloading or sending confidential information, check the digital signature and validity period of the browser gateway or server on the certificate.

The phone will issue a note if the browser or server identity is not authentic, or if you do not have the correct certificate in your phone.

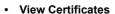

From **Settings** application:

- 1. Open Settings.
- 2. Scroll to Security and open.
- 3. Scroll to Certif. management and open.
  - A list of authority certificates displays.
- 4. Press Options and select Certificate details.
  - A list displays with details such as issuer, subject, validity period, certificate location, certificate format, algorithm, serial number and fingerprint.
  - Authority and personal certificates will show different information. If the personal certificate is on an outside server, it will have different details.
- **5.** Scroll ▶ to view personal certificates if available.

#### Trust Settings

Check whether certain applications (Browser, Application Manager, or Internet) can use a selected certificate.

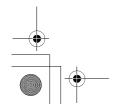

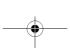

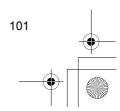

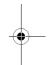

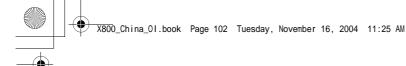

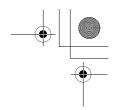

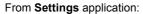

- 1. Open Settings.
- 2. Scroll to Security and open.
- 3. Scroll to Certif. management and open.
- 4. Scroll to an authority certificate, press Options and select Trust settings.
- For each application, select Yes to enable the certificate to verify software, servers, or browser sites. Select No to disable the certificate from verifying software, servers, or browser sites.

**Note**: Before you change any trust settings, be sure that you trust the certificate owner and have verified that the certificate belongs to the listed owner.

# **CALL DIVERT**

Divert incoming calls (voice, data) to another number. Network dependent service.

#### **Check status of Call Divert**

From **Settings** application:

- 1. Open Settings.
- 2. Scroll to Call divert and open.
- 3. Press Options and select Check status. Network will send current status message.

#### **Activate Call Divert**

From **Settings** application:

- 1. Open Settings.
- 2. Scroll to Call divert and open.
- 3. Select one or more: All voice calls, If busy, If not answered, If out of reach, If not available, All fax calls or All data calls.
- 4. Press Options and select Activate.
- 5. Select whether calls shall be diverted **To voice mailbox** or **To other number**.
- **6.** Enter the phone number and press **OK**.
  - Press Find to go to your Contacts to select a number.

Note: If either If not answered or If not available is selected in step 3, then after step 6, select a **Delay time** from the list before calls will be diverted.

7. Network will send confirmation message.

To cancel call diverts, press **Options** and select **Cancel** or **Cancel all diverts**.

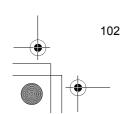

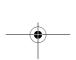

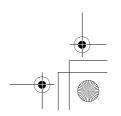

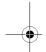

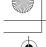

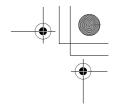

## **CALL BARRING**

Call barring restricts certain types of incoming and/or outgoing calls, using a password furnished by your wireless service provider. Network dependent service.

#### **Check Status of Call Barring**

From **Settings** application:

- 1. Open Settings.
- 2. Scroll to Call barring and open.
- 3. Press Options and select Check status. Network will send current status message.

#### **Activate Call Barring**

From **Settings** application:

- 1. Open Settings.
- 2. Scroll to Call barring and open.
- 3. Select Outgoing calls, International calls, International calls except to home ctry., Incoming calls, or Incoming calls when abroad.
- 4. Press Options and select Activate.
- 5. Enter Barring password and press OK.
- 6. Network will send confirmation message.

To cancel call barrings, press Options and select Cancel or Cancel all barrings.

To change the call barrings password, press **Options** and select **Edit barrings passw.**. Enter the password furnished by your wireless service provider. Enter, then verify the new password.

# •

#### **NETWORK SETTINGS**

When you are not in your home country or region, you may be able to use a network which you are not directly subscribed to. This is called roaming.

Note: Local laws may not permit roaming in your home region.

## Select a Network

- 1. Open Settings.
- 2. Scroll to Network and open.
- 3. Set Operator selection to Automatic to have the phone automatically select a network when roaming. Set Operator selection to Manual to select a network yourself from the list, which are networks available in your current area that have a roaming agreement with your home network.

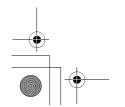

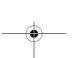

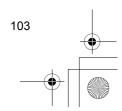

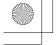

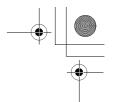

#### · Using a Micro Cellular Network

When the phone is using a micro cellular network (MCN), it can display a MCN indicator in standby mode. Set **Cell info display** to **On** to switch on this indicator if you enter an MCN.

## **ENHANCEMENT SETTINGS**

When you attach a headset or Bluetooth headset enhancement to the phone, you can set the ringtone (General, Silent, Meeting, Outdoor, Pager) that the phone will use when the enhancement is attached.

See Ringtones on page 91 to learn about ringtones.

From **Settings** application:

- 1. Open Settings.
- 2. Scroll to Enhancement and open.
- 3. Scroll to Headset or BT Accessory and open.
- Select the Default ringtones settings (Active profile, General, Silent, Meeting, Outdoor, or Pager).
- Set Automatic answer to On if you want the phone to automatically answer calls when the enhancement is attached.

#### · Enhancement in use

Select which enhancement is attached to the phone.

From **Settings** application:

- 1. Open Settings.
- 2. Scroll to Enhancement and open.
- 3. Open Enhancement in use and select Headset or BT Accessory. BT Accessory will display when it is detected by the phone.

### **CLOCK**

Choose a digital or analogue clock to appear in standby mode. Set alarm clock and alarm tone to remind you of events. If the phone is off when alarm time is reached, the phone switches on and the alarm tone sounds.

## **SET TIME AND DATE**

- 1. Open Clock.
- 2. Press Options and select Settings.
- 3. Scroll to the desired setting and open; or press Options and select Change:

| Time | Either type in numbers or scroll ♦ to enter time. Scroll ♦ to |
|------|---------------------------------------------------------------|
|      | move among fields.                                            |

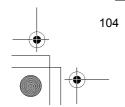

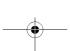

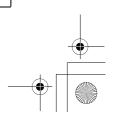

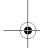

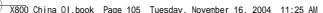

| 300_Ch | ina_01.book | Page 105 | Tuesday, November 16, 2004 | 11:25 AM            |  |        |
|--------|-------------|----------|----------------------------|---------------------|--|--------|
|        |             |          |                            |                     |  |        |
|        |             |          |                            |                     |  | $\phi$ |
|        |             |          |                            |                     |  | Ψ-     |
|        |             |          |                            |                     |  |        |
|        | Date        |          | Enter date using same m    | ethod as time entry |  |        |

| Date             | Enter date using same method as time entry                                                                                                    |
|------------------|----------------------------------------------------------------------------------------------------|
| Date format      | Select format where mm = month, dd = date, yyyy = year                                                                                                    |
| Date separator   | Choose from symbols [ . : / -]                                                                                                    |
| Time format      | Choose 12-hour or 24-hour                                                                                                    |
| Time separator   | Choose symbols : or .                                                                                                    |
| Clock type       | Choose Analogue or Digital                                                                                                    |
| Clock alarm tone | To choose a tone, scroll through list of ringing tones. To hear the tone, highlight the tone name and wait. To stop the tone, press any key. To select a tone, highlight the tone name and press <b>Select</b> . |
| Auto time update | Select <b>On</b> to update time from the network. Available only if network supported.                                                                                                    |
| GMT offset       | If Auto time update is not available, select a time zone, which is offset to GMT time (for example, +05:00 or -05:00).                                                                                           |
| Daylight-saving  | Select <b>On</b> to add an offset of +01:00 to the current GMT time.                                                                                                    |

Note: GMT offset and Daylight-saving settings are available only if Auto time update is set to Off.

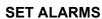

From **Settings** application:

- 1. Open Clock.
- 2. Press Options and select Set alarm.
- 3. Enter alarm time by either typing in numbers or scroll ♦. Scroll ◀▶ to move among fields. Press OK.

If an alarm is already set, you can reset or remove the alarm by pressing Options and selecting Reset alarm or Remove alarm.

## When the Alarm Rings

When alarm time occurs; the alarm tone rings, the backlight flashes, and a message displays.

To turn off alarm, press **Stop**.

To quiet the alarm indicators for 5 minutes, press **Snooze** or any key.

- If the phone is switched off, the phone temporarily switches on and the other alarm indicators take place.
  - If you press **Snooze**, the phone automatically switches off for 5 minutes, then the alarm rings again (maximum 5 times).

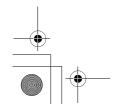

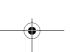

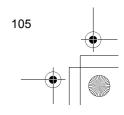

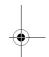

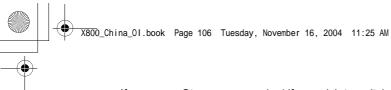

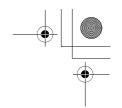

• If you press **Stop**, you are asked if you wish to switch the phone on.

**Caution**: Do not press **Yes** to switch phone on when you are in an aircraft, near sensitive medical equipment, at a refuelling point or when it may cause interference or danger.

The alarm is deleted when you press **Stop**. If you wish to have an alarm for the next day, you have to set the alarm again.

#### **SPEED DIAL**

Set phone to quickly dial frequently called numbers by pressing 2 keys.

#### **ASSIGN A SPEED DIAL NUMBER**

From **Settings** application:

- 1. Open SpeedDial.
- **2.** A grid showing numbers 1 through 9 appears.
  - If a digit is replaced by an icon, then the corresponding key has been reserved by your wireless service provider to dial a special number, for example, to dial the voice mailbox number.

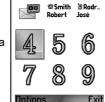

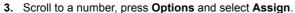

- 4. Scroll to the desired Contacts card and press **Select**.
- 5. Scroll to the desired number and press **Select**.

# **CALL A SPEED DIAL NUMBER**

To call a preset speed dial number, choose a method:

- From standby mode, press the corresponding number key (2m) (9m) and press (3).
- From the Speed dial menu, scroll to desired number and press , or press Options and select Call.

# CHANGE, REMOVE, OR VIEW SPEED DIAL NUMBERS

- 1. Open SpeedDial.
- 2. Scroll to desired number on grid.
- 3. Press Options and select Change, Remove, or View number.

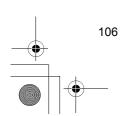

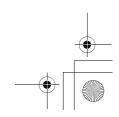

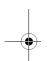

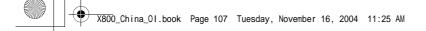

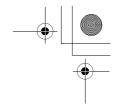

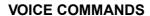

Press and hold , say "Voice Dial", then say a name in your Contacts list and the phone will dial the number. Press and hold , then say "open Messages" or "open Camera" and your phone will go directly to the application.

Note: If your phone is set to a language that is not available in Voice Commands, you can record voice tags to say that will dial numbers. See *Voice Tags* on page 109.

Note: Mandarin is the only Chinese language supported by Voice Commands.

#### **START VOICE COMMANDS**

- 1. Press and hold .
  - · or from Settings application, open Voice.
- 2. You will hear the prompt to "Say a command".
- 3. Say one of the choices listed on the phone that you wish to use: Voice Dial, Name Lookup or Open (application).

#### **VOICE DIAL**

#### Dial by Name

To dial by saying the name of the person you wish to call,

- 1. Press and hold .
- 2. After the prompt to "Say a command", say "Voice Dial".
- **3.** After the prompt to "Say the name or number", say the full name of a person in your Contact list, including first name and last name.
- 4. The name is repeated, and the phone will begin dialling.
  - If the name has more than one number in the Contact entry, say the title of the desired number.

#### **Dial by Number**

To dial by saying the phone number,

- 1. After the prompt to "Say the name or number", say the digits of the phone number you wish to dial, without pausing between digits.
- 2. If the phone recognises the number, it is repeated and the phone will begin dialling.

If the phone is not sure of the number, it displays a list of choices and prompts "did you say...?" and states the first choice.

• If the number is correct, say "Yes". If the number is not correct, say "No" to hear the next possible match, or scroll and select the correct number on the list.

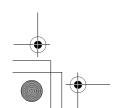

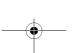

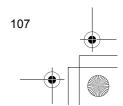

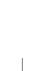

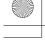

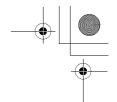

## **NAME LOOKUP**

Look up the Contact information for a person in your Contact list, without automatically dialling the phone number.

- 1. Press and hold .
- 2. After the prompt to "Say a command", say "Name Lookup".
- **3.** After the prompt to "Say the name", say the full name of a person in your Contact list, including first name and last name.
- 4. The Contact entry appears on the screen.

#### **OPEN APPLICATION**

Open an application by saying "Open", then say the name of the desired application.

- 1. Press and hold .
- 2. After the prompt to "Say a command", say "Open", then say the name of the application, for example, "Messages".
- 3. The application opens.

#### **VOICE COMMANDS SETTINGS**

- 1. Press and hold .
- 2. After the prompt to "Say a command", press **Settings** and select from:

| Digit Dialling | To help the phone recognise the numbers you are saying, open <b>Select Location</b> and choose a geographic location for the phone to recognise only numbers that are valid in that location. Automatic chooses a location based on phone language setting. If the phone cannot consistently recognise numbers that you are saying, select <b>Adapt Digits</b> to make recordings to teach the system your voice. Select <b>Reset Digits</b> to restore the original recognition software. |
|----------------|----------------------------------------------------------------------------------------------------|
| Sensitivity    | If the phone cannot recognise most of your commands, change sensitivity toward Reject Less. If the phone recognises too many mismatches, change sensitivity toward Reject More.  Select Commands or Names. Then scroll up or down to change the setting.                                                                                                    |
| Choice Lists   | Choose whether the phone presents choices when the phone does not recognise your command.                                                                                                    |
| Sound          | Switch on or off the playback of prompts, names and digits. Select Name Settings to change the speed or volume of name playback.                                                                                                    |
| Language       | Choose from the list of languages that the software will use for audio prompts, text screens, and your voice recognition.                                                                                                    |

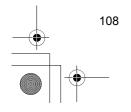

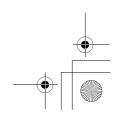